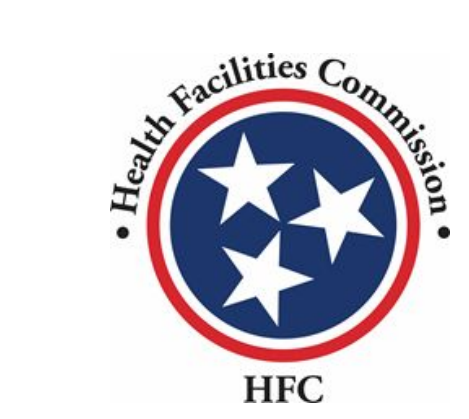

Tennessee Health Facilities Commission User Guide

Certificate of Need Application Process

## Certificate of Need Process

### **Note for Adding an External User**

**Information**

Please note, in order to add an external user (consultant) to view/work on the application, you must send an email to **[alecia.l.craighead@tn.gov](mailto:alecia.l.craighead@tn.gov)** requesting access.

You must include the following information in your email:

- Application Number (for the application you want to share)
- External user's name
- External user's email address

To remove access to an external user, an email must be sent to the email above stating you would like to remove the external user (please include the information listed above).

Enter your **User Name**.

Enter your **Password**.

cilities C **HFC** 

#### **Don't have an Account?**

To create your account, use the Registration link below to fill in your information. Once finished, use your log-in credentials to access your account.

Register  $\rightarrow$ 

#### **Contact Us?**

If there are any questions regarding the sign in or registration process, please contact staff at 615-741-2364 or email at hsda.staff@tn.gov

For information on registration and resetting password, view the full Community portal user guide.

#### **LOGIN**

Hello there, login to the screen below

#### Required fields are marked with an asterisk \*

\*User Name <sup>®</sup>

imran.chowdhury+1@mtxb2b.com.tnhfc

\*Password

............

**Forgot Password?** 

**LOGIN** 

Don't have an account? Create Account

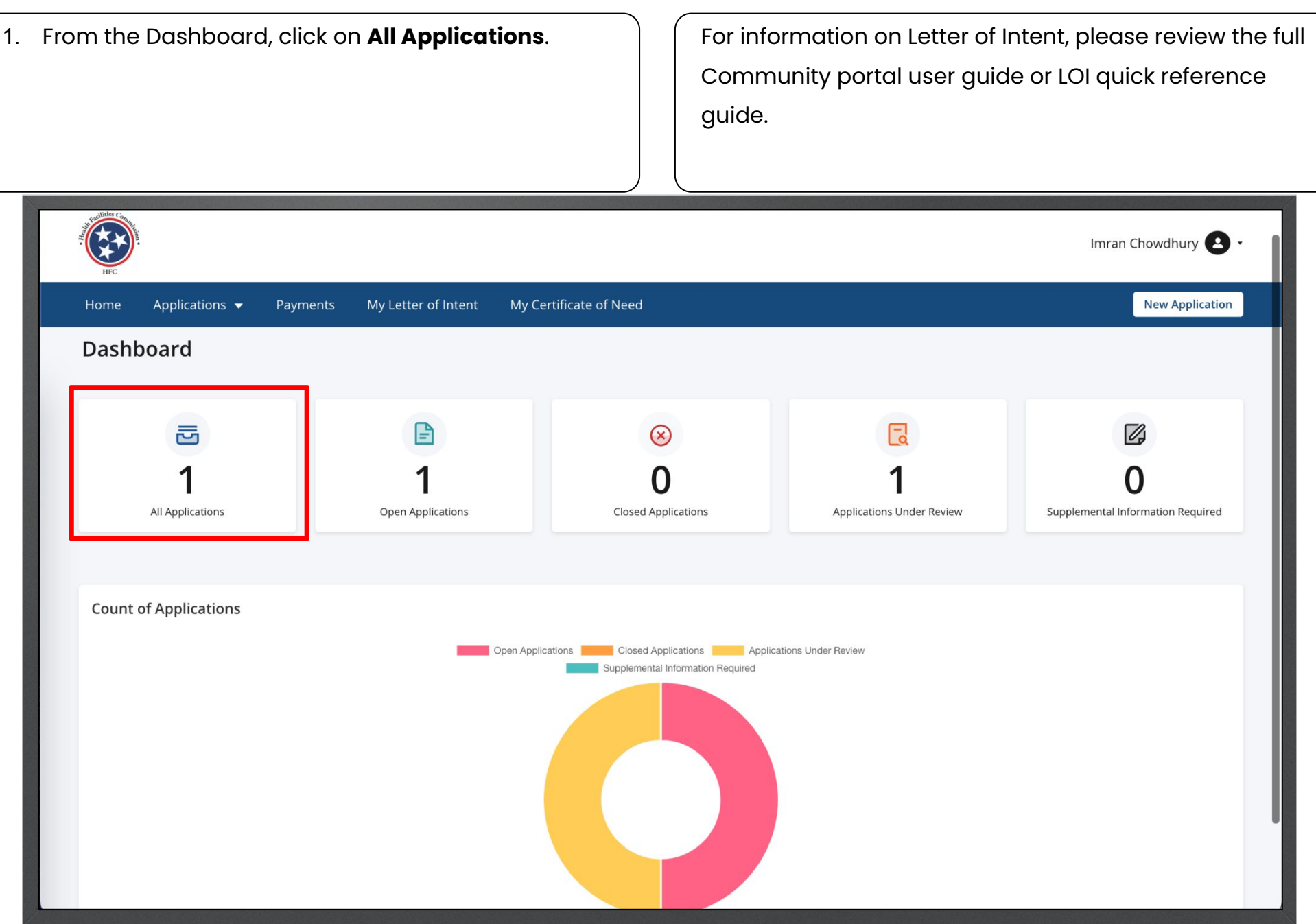

Key Points

**Key Points** 

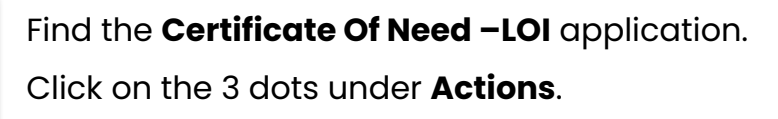

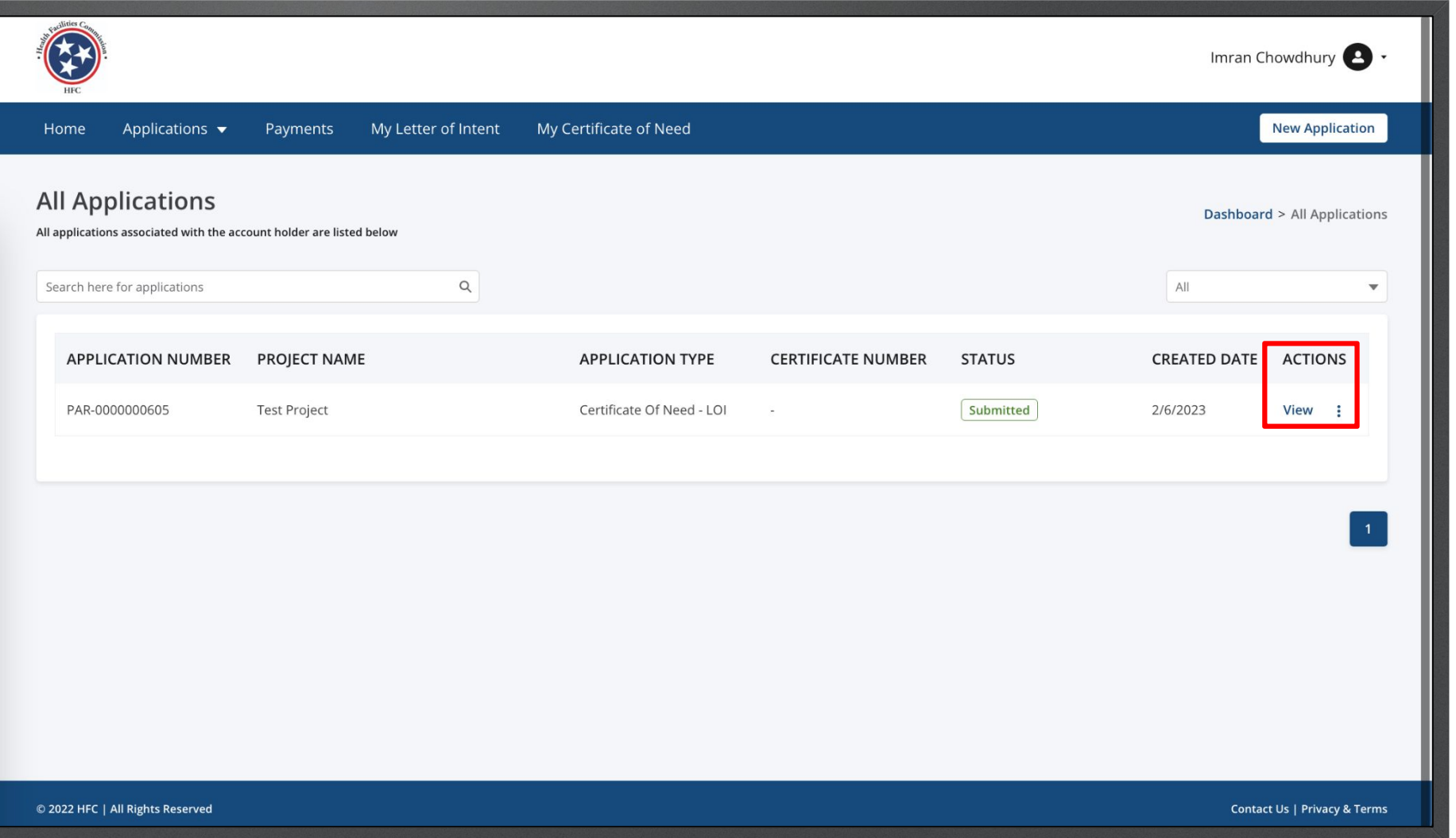

Click on **Start CON** Click on **Start CON** Click on **Start CON** need the LOI to be accepted. LOI must be accepted once it is time to make payments.

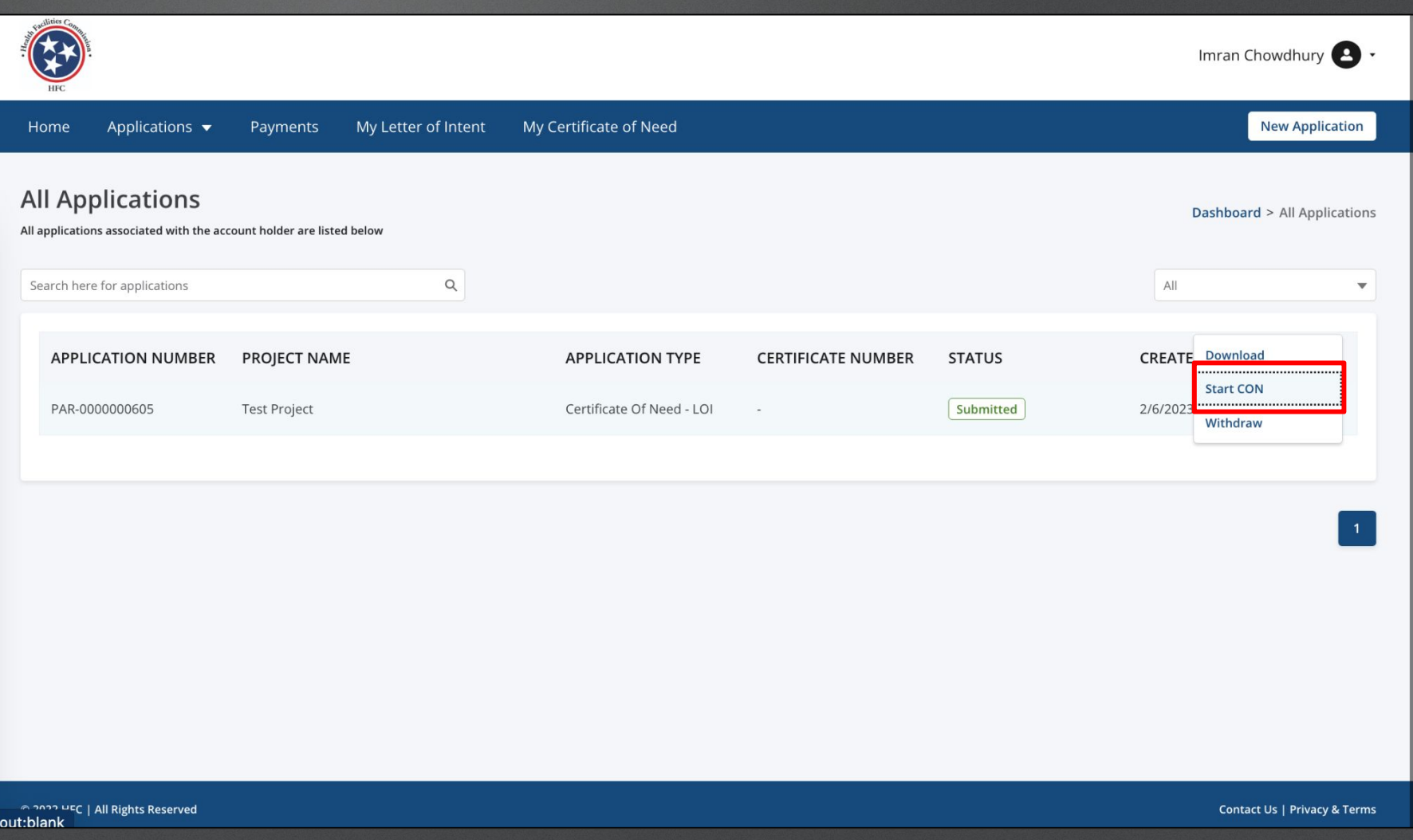

Key Points

**MI** 

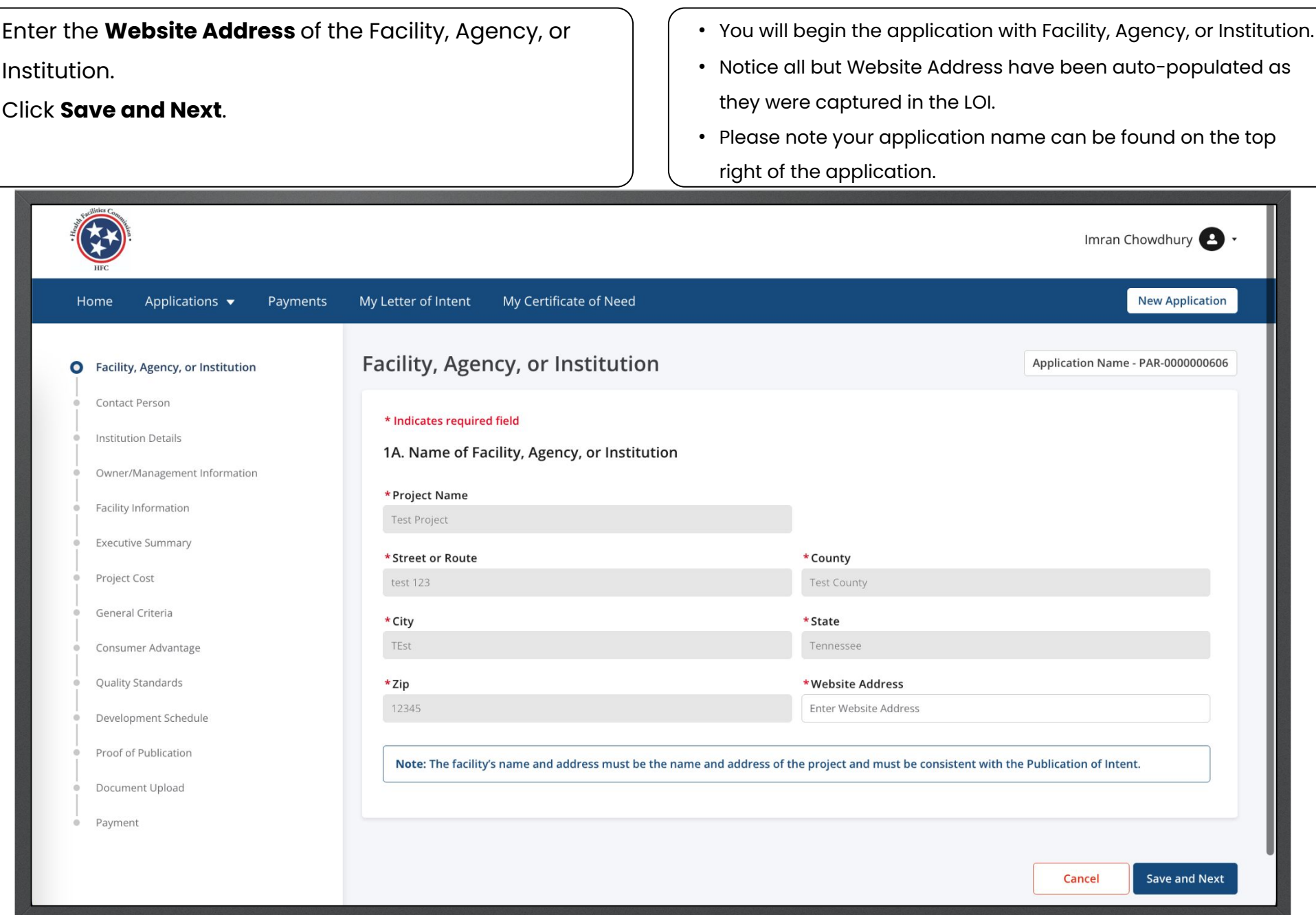

Key Points

Complete the required fields for 2A. Click **Save and Next**.

Applications  $\blacktriangledown$ 

Facility, Agency, or Institution

Owner/Management Information

**O** Contact Person **Institution Details** 

> Facility Information **Executive Summary** Project Cost General Criteria Consumer Advantage Quality Standards Development Schedule Proof of Publication Document Upload

Payment

Payments

My

**Previous** 

Home

• Once you are on the second page, you are able to click on the **Previous** button to go back to the other page.

Cancel

Save & Next

- Click **Save and Next** to continue the application.
- Click **Cancel** if you need to close the application.

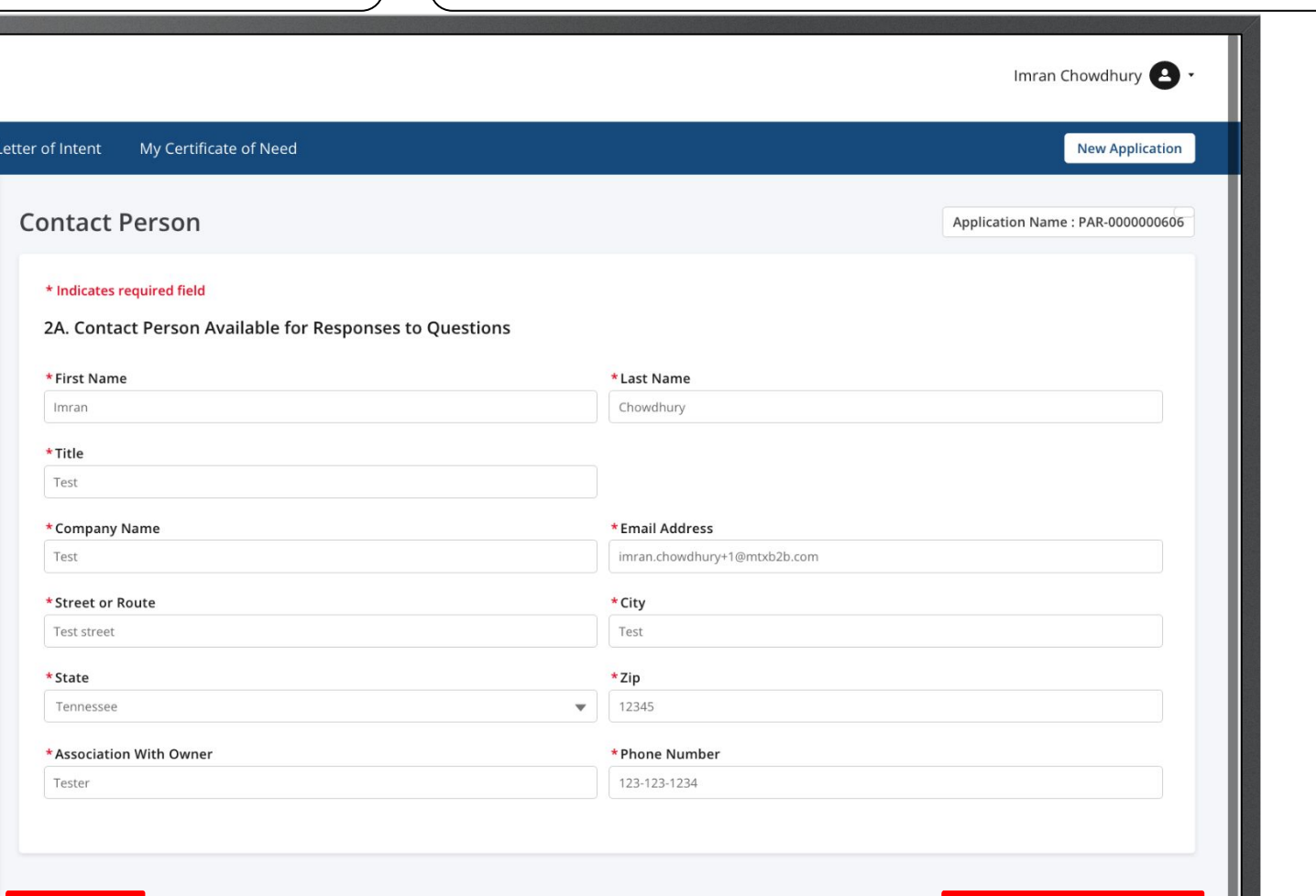

Key Points

 $M$ 

Answer the required fields.

#### Click **Save and Next**.

Some questions will have boxes that will allow you to choose multiple answers. Select all that apply.

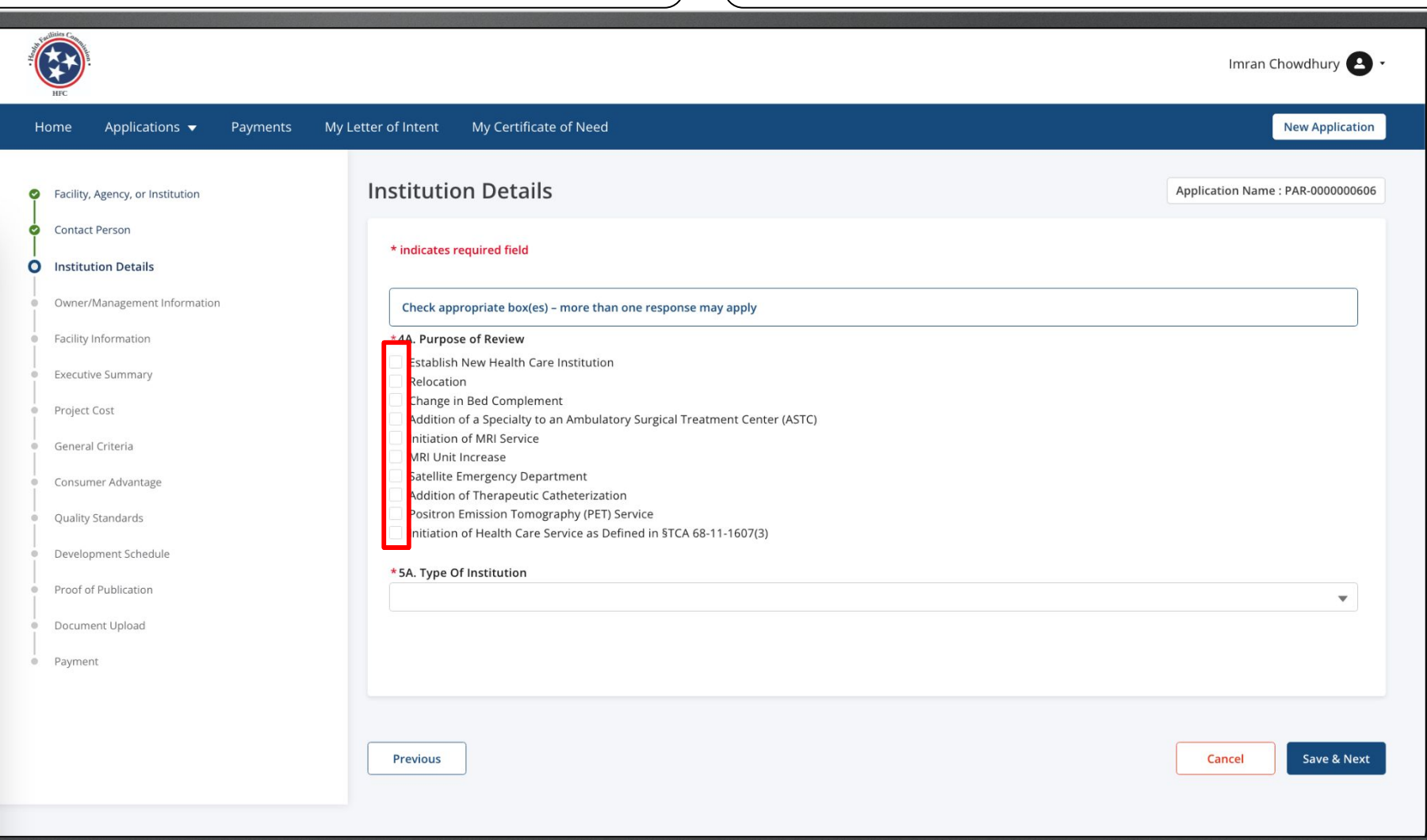

Answer the required fields for the remainder of the application.

Click Save and Next for the pages you complete.

Fields that are shaded grey are pre-populated and cannot be edited.

Review the full Community portal user guide for a full breakdown of the application process.

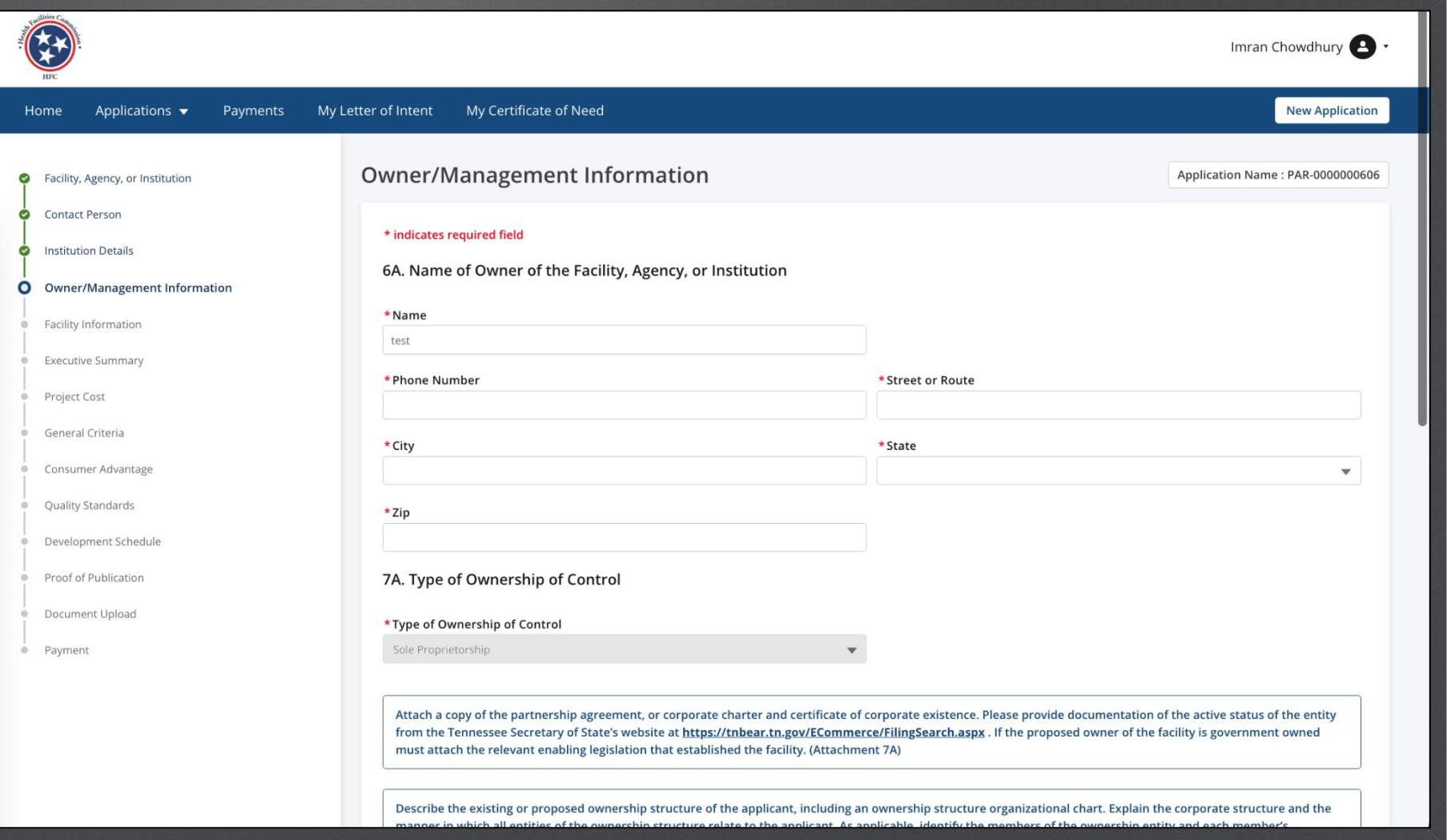

Answer the required fields.

#### Click **Save and Next**.

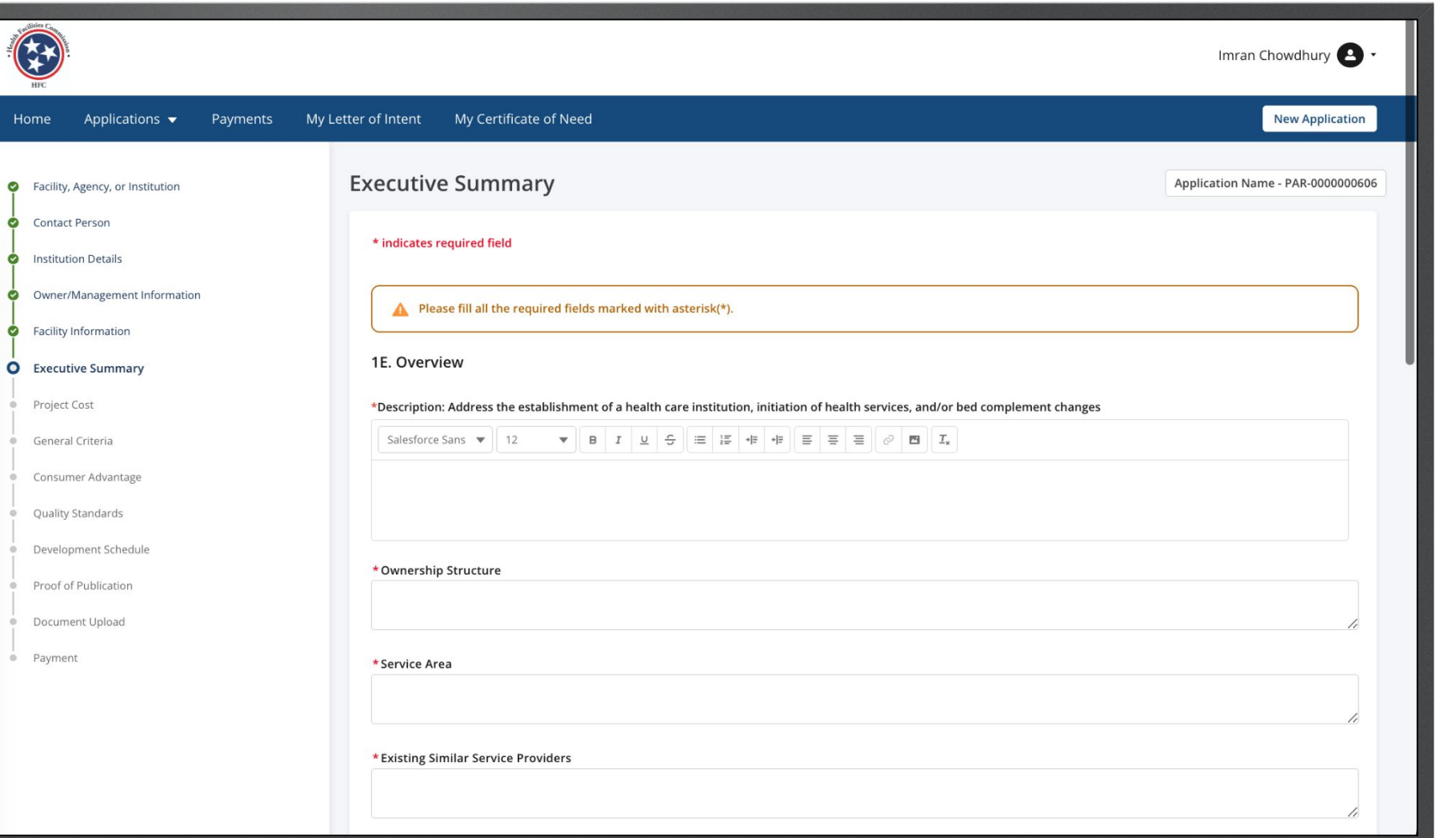

- Click on the image icon.  **Click on the image icon.** And the application you will come across **Rich Text** fields. Here you may add images to provide better descriptions to your response.
	- Please note, **do not** copy and paste images onto the rich text fields only use the image icon.

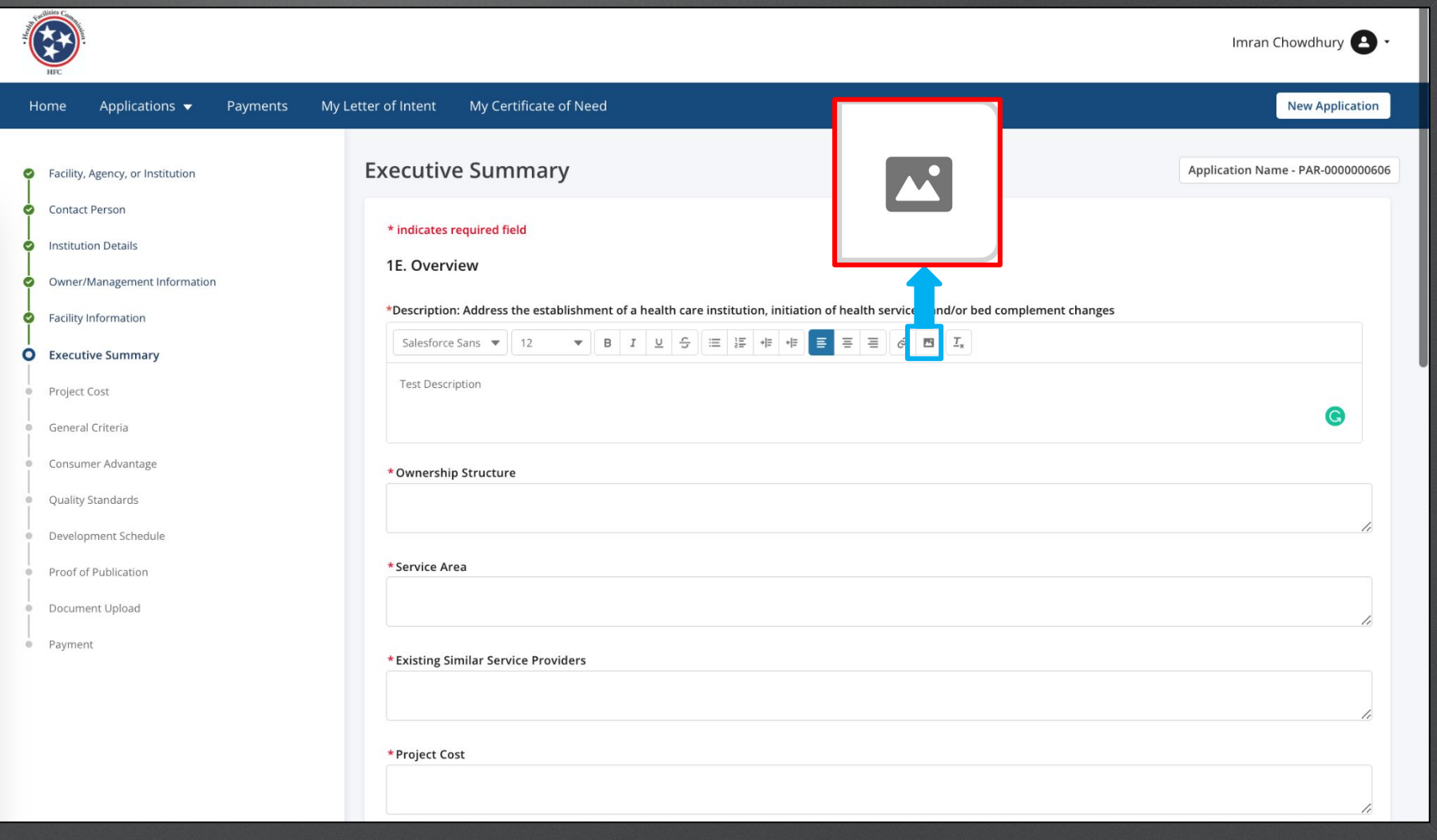

Key Points

 $M_{\odot}$ 

Select the image file you want to upload. Click **Open**.

Please note this image in based on the device you are using not the application. You may see a different view than this image.

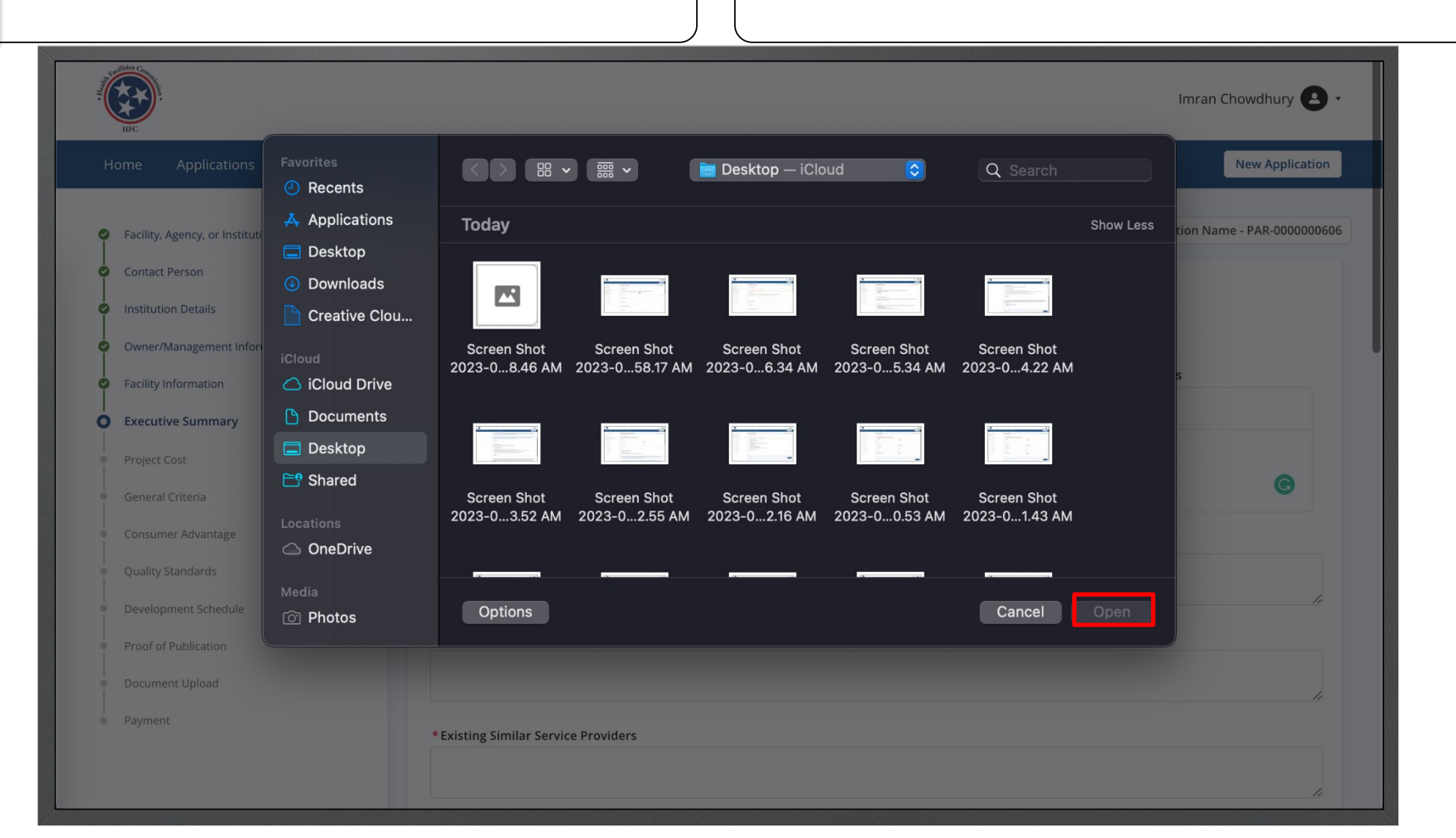

Key Points

W

You can add multiple images to the rich text field. You can view the image as it will now populate on the field.

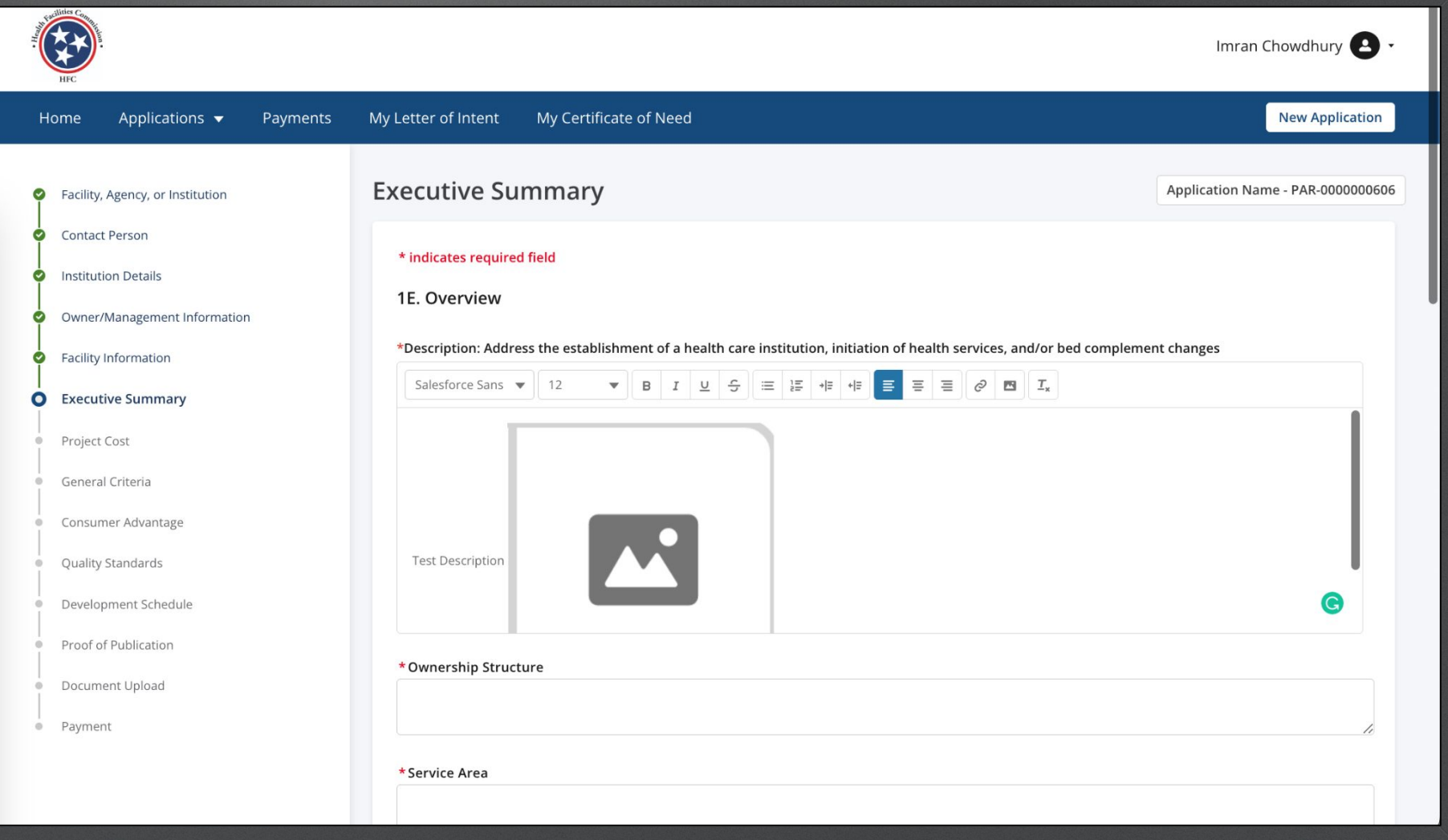

Read the **General Criteria** information.  $\begin{bmatrix} \cdot & \cdot & \cdot \\ \cdot & \cdot & \cdot \\ \cdot & \cdot & \cdot \end{bmatrix}$  Read the information on this page to understand the correct information that is required. Once you are done proceed to 1N.

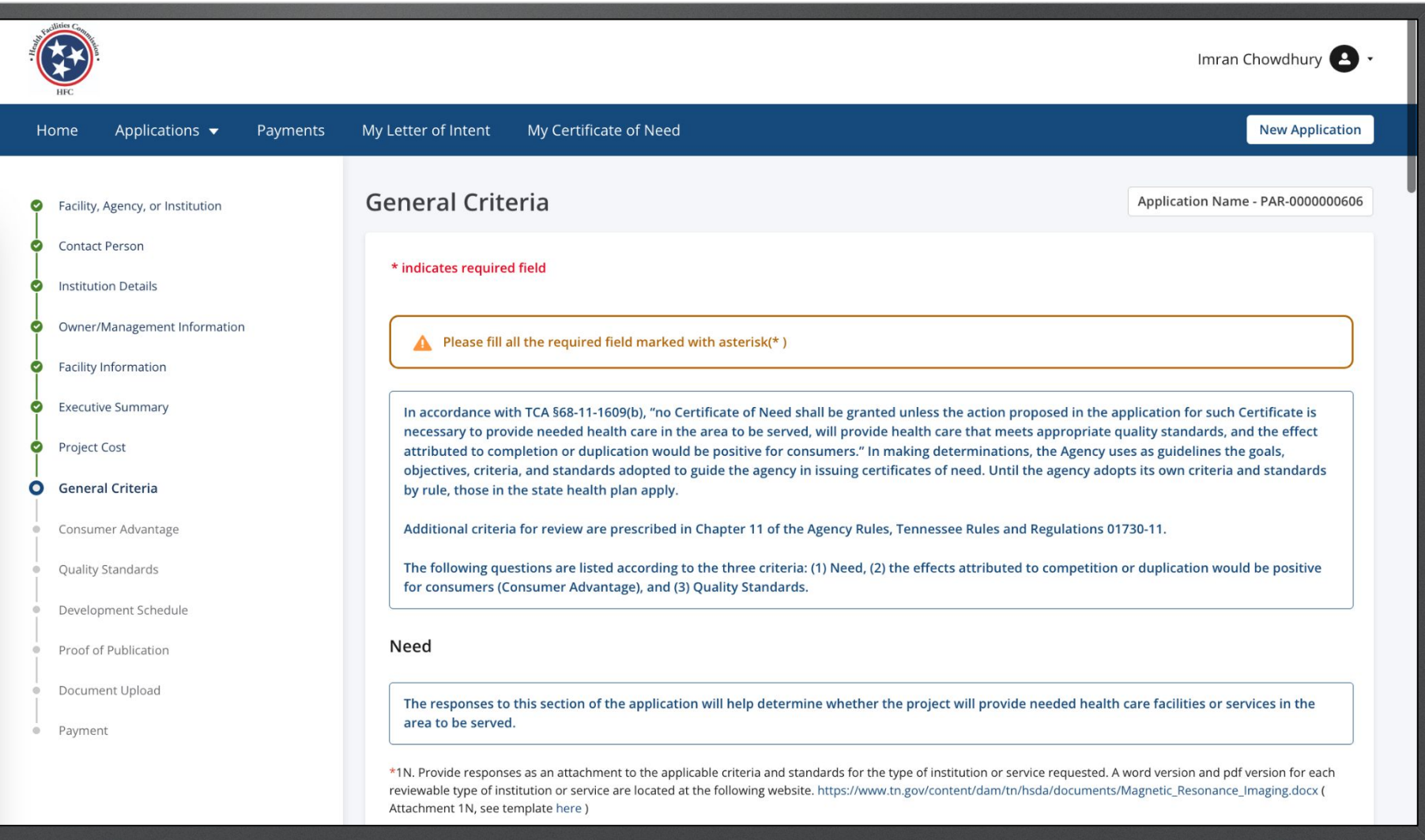

Answer the required fields.  $\Big\vert \qquad \Big\vert \qquad \Big\vert$  These questions are **Rich Text** fields. (Go to slide 40 for more information)

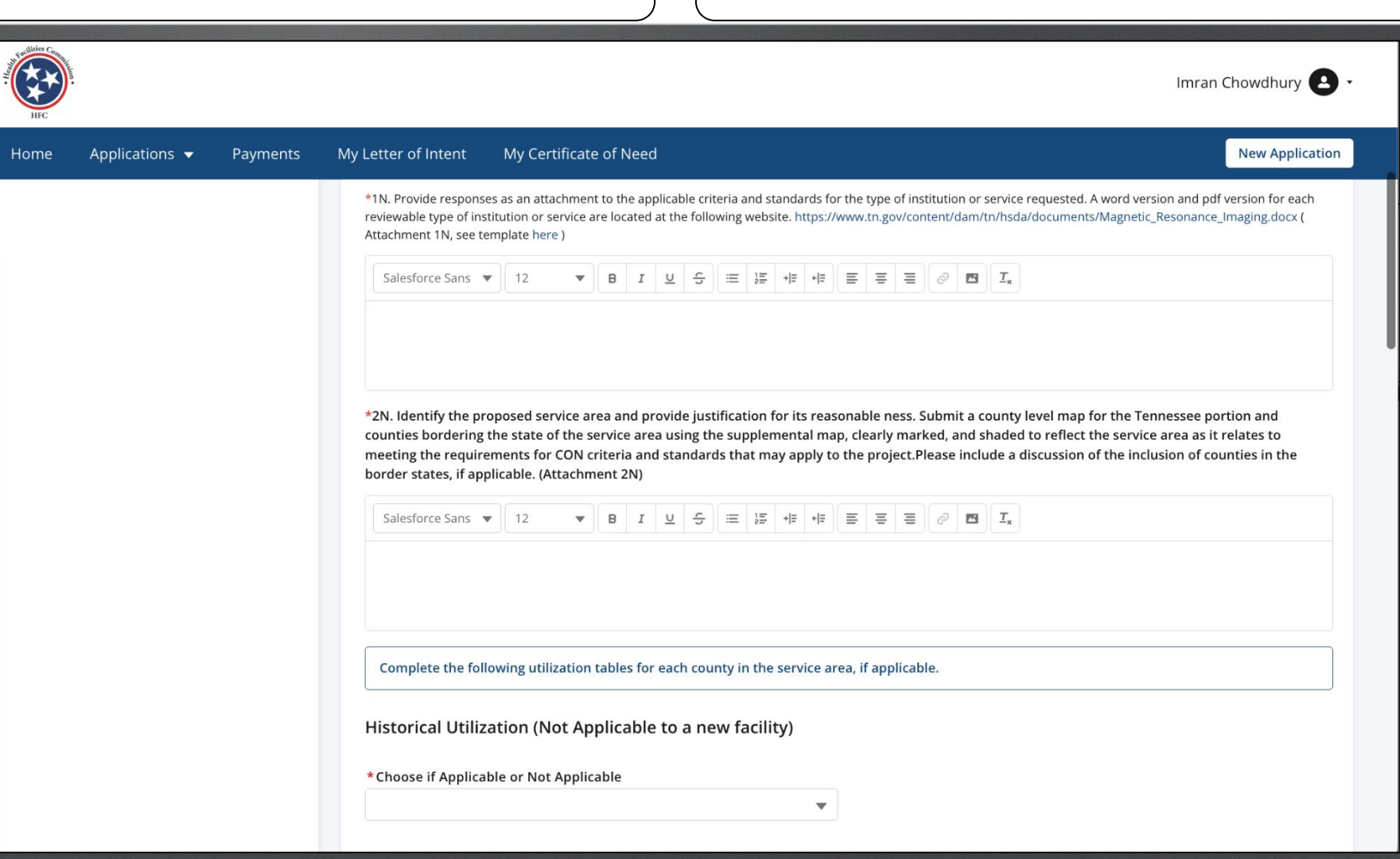

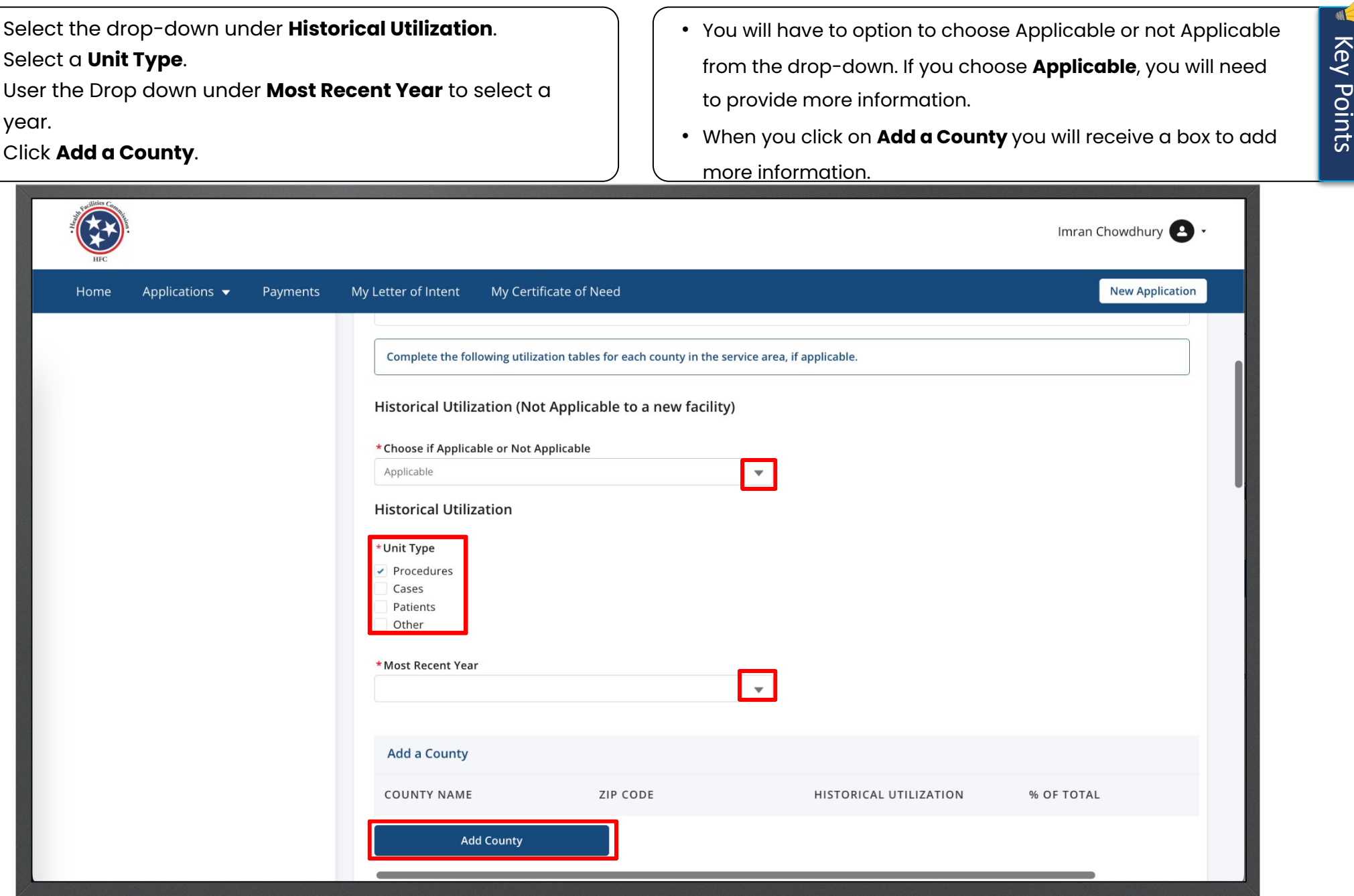

Enter the required Fields.

#### Click **Save**.

Instructions

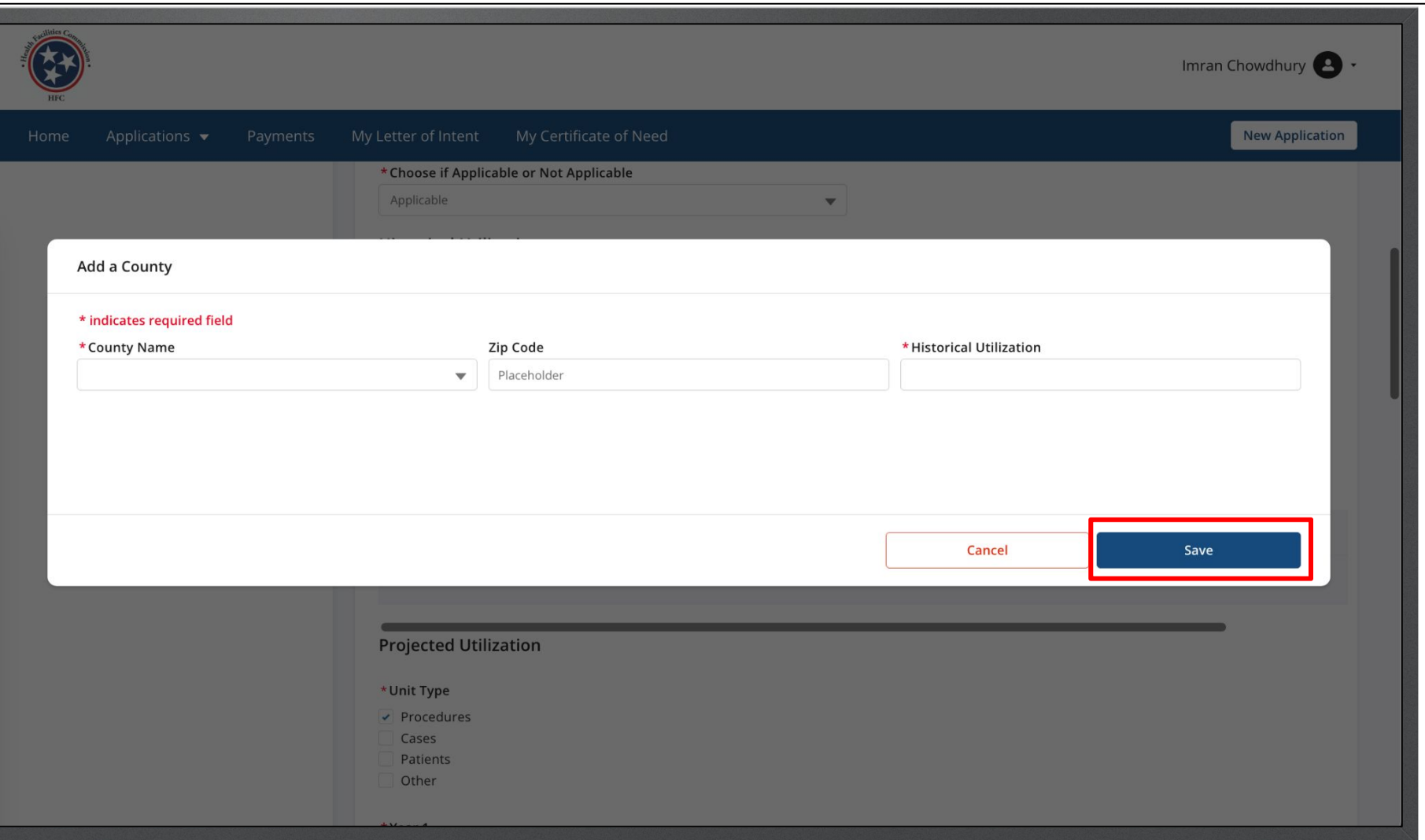

Key Points

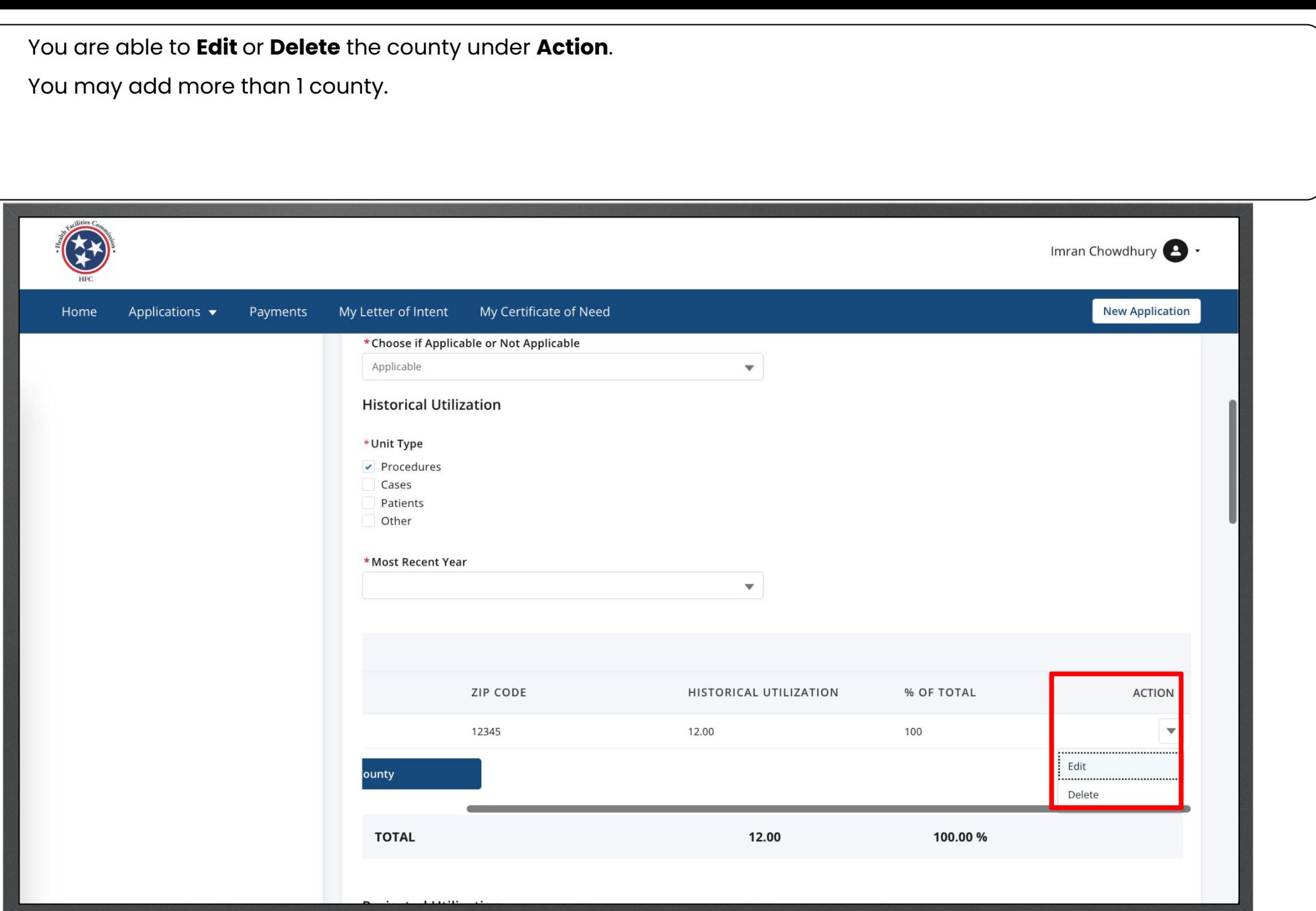

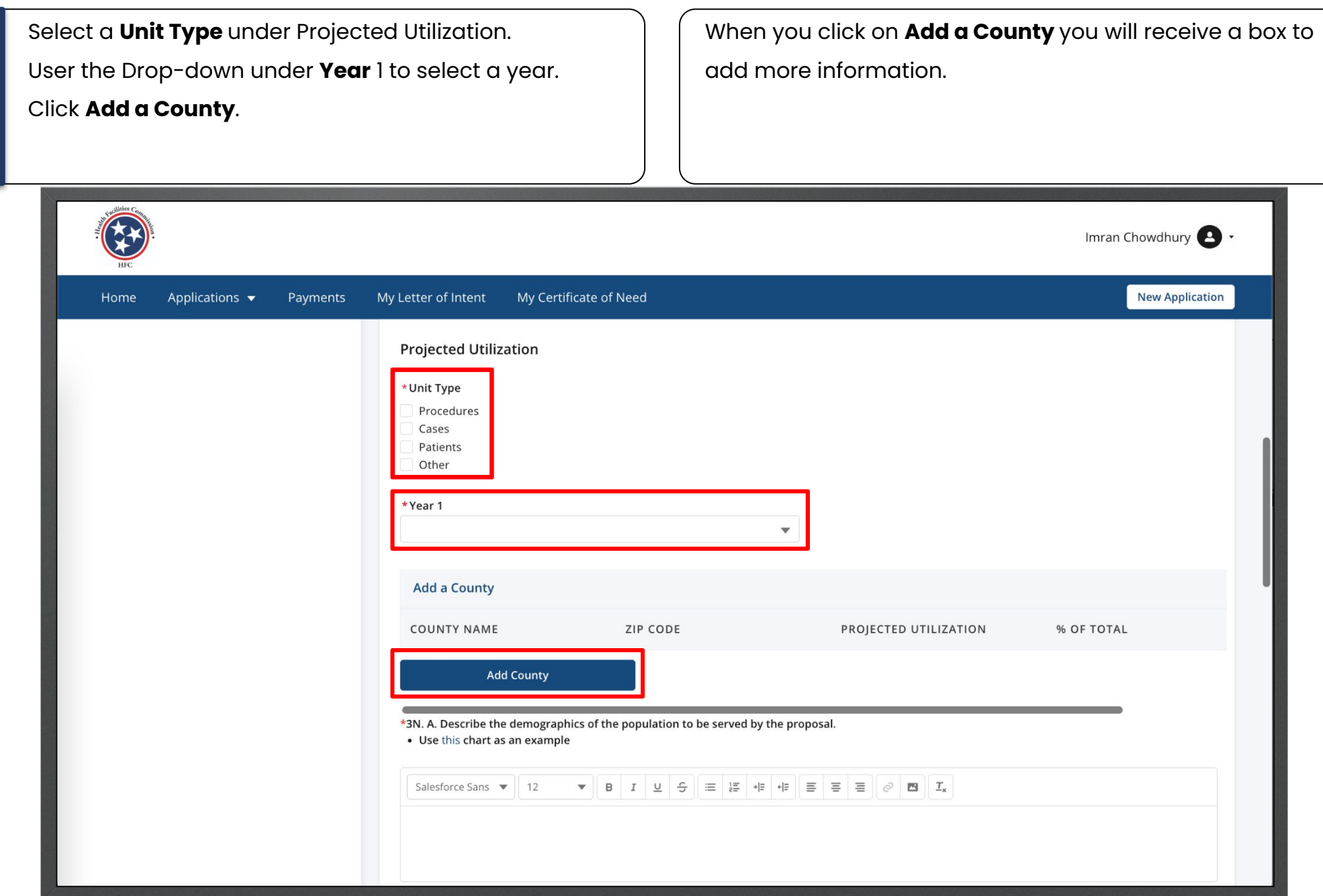

Key Points

Enter the required Fields.

Click **Save**.

Instructions

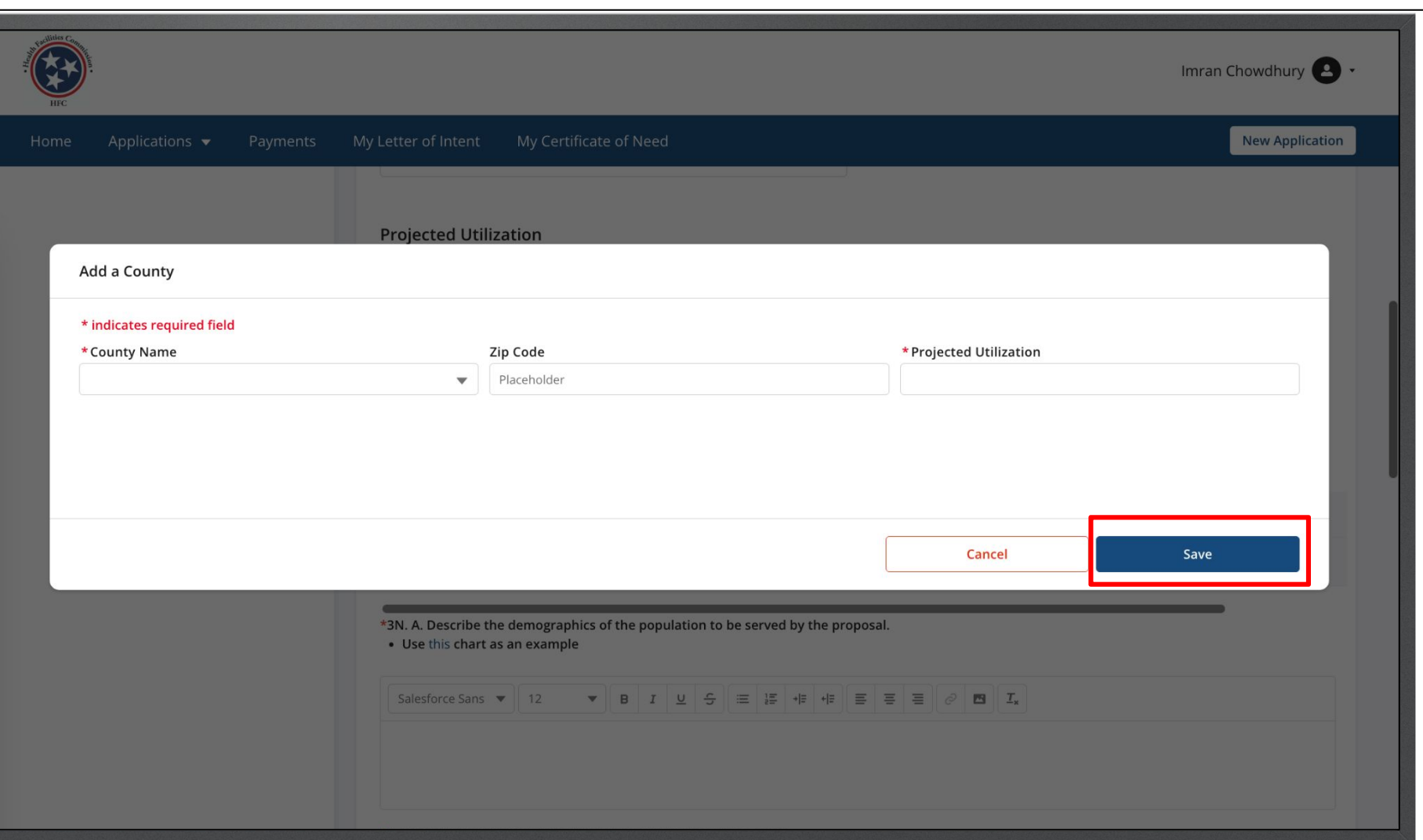

#### You are able to **Edit** or **Delete** the county under **Action**.

You may add more than 1 county.

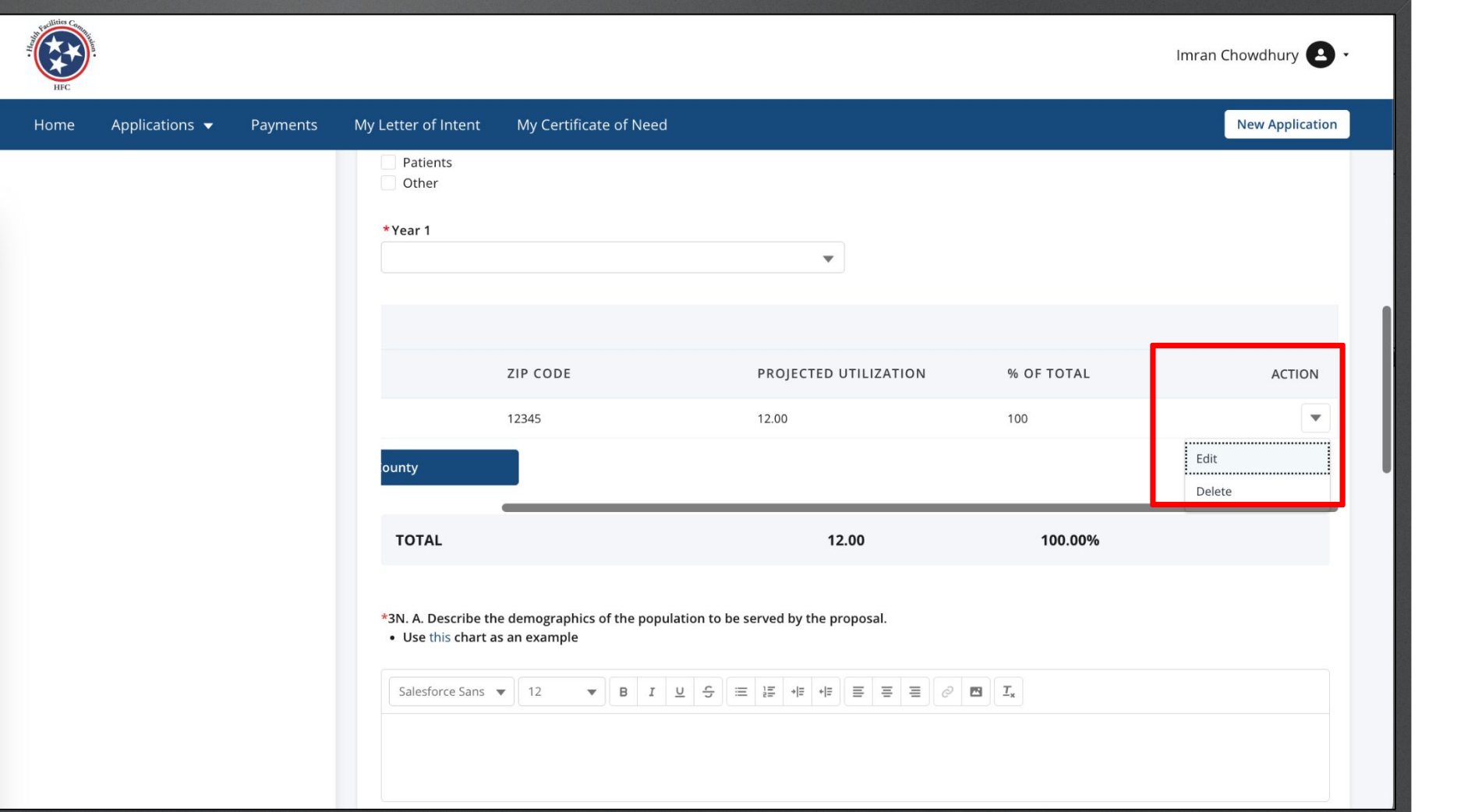

Click **Add a CoN**. When you click on **Add a CoN** you will receive a box to add more information.

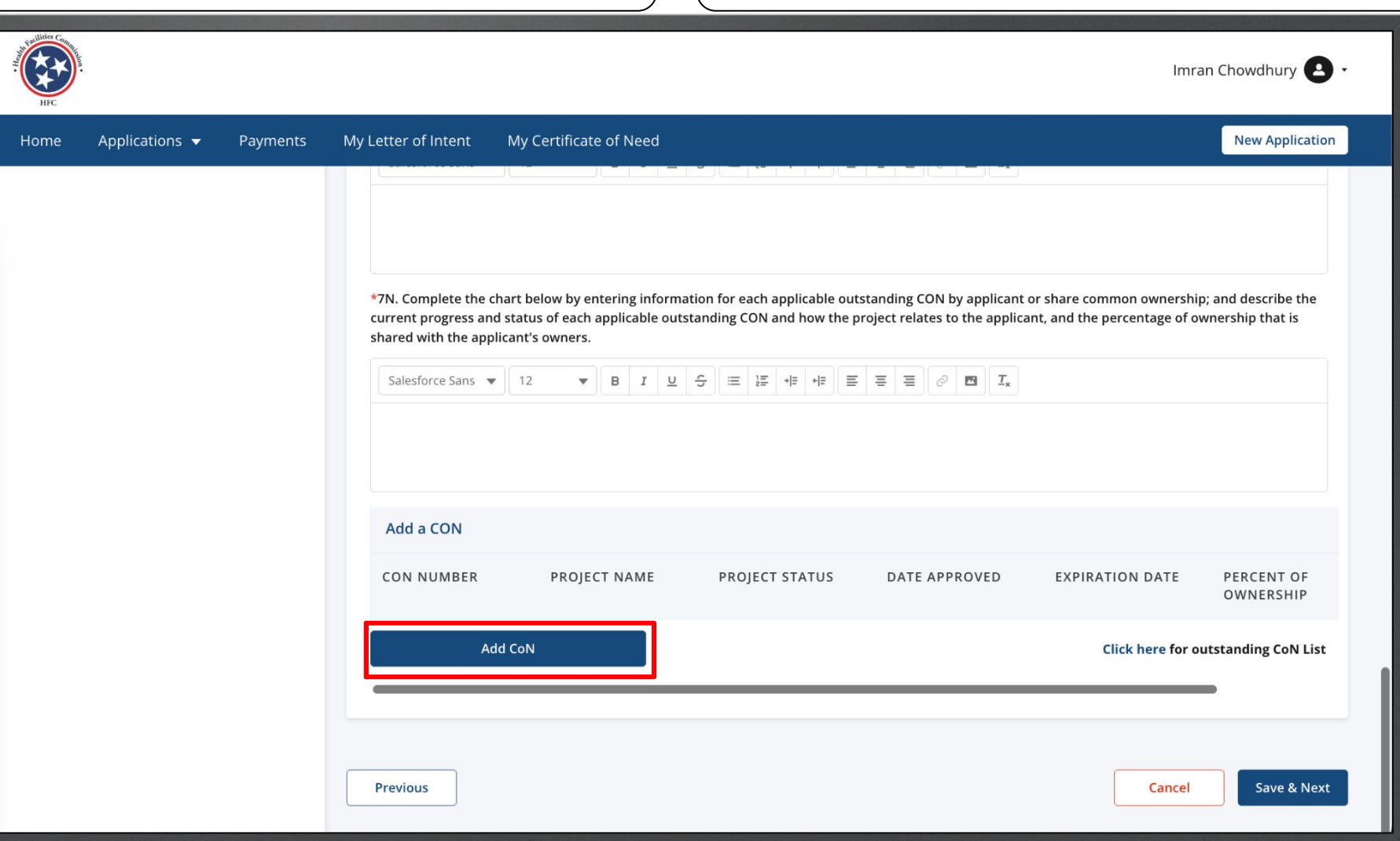

Enter the required Fields.

Click **Save**.

Instructions

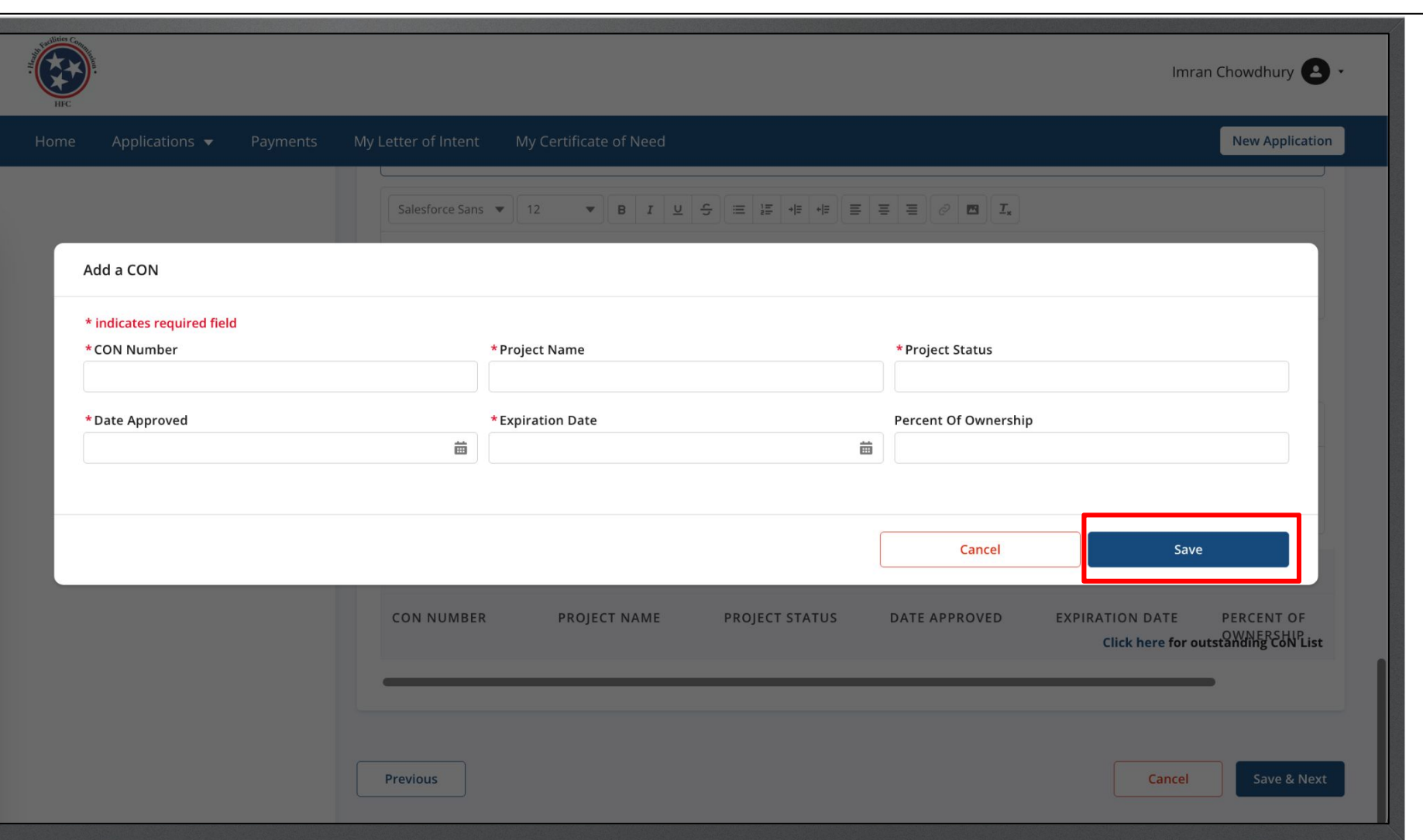

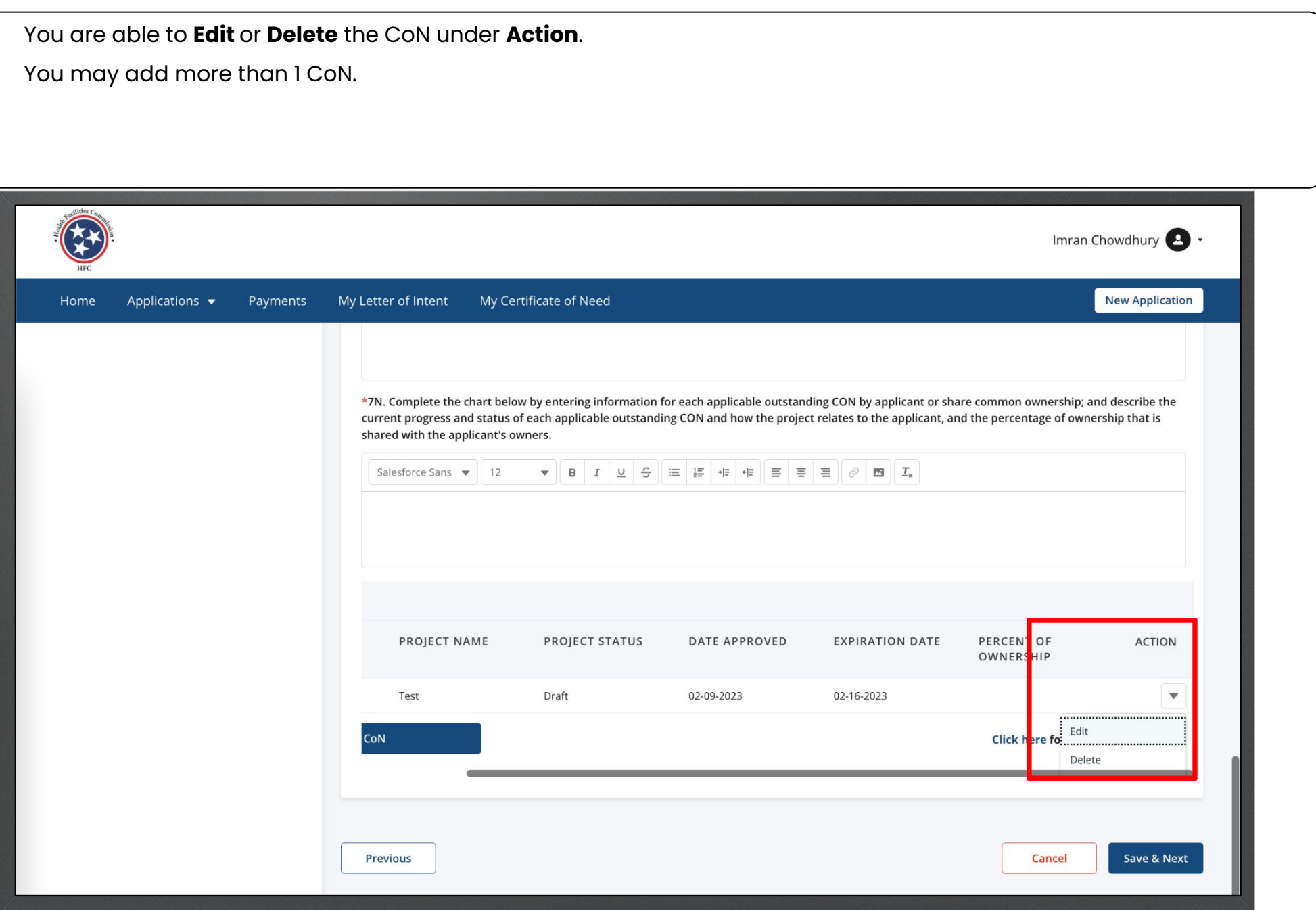

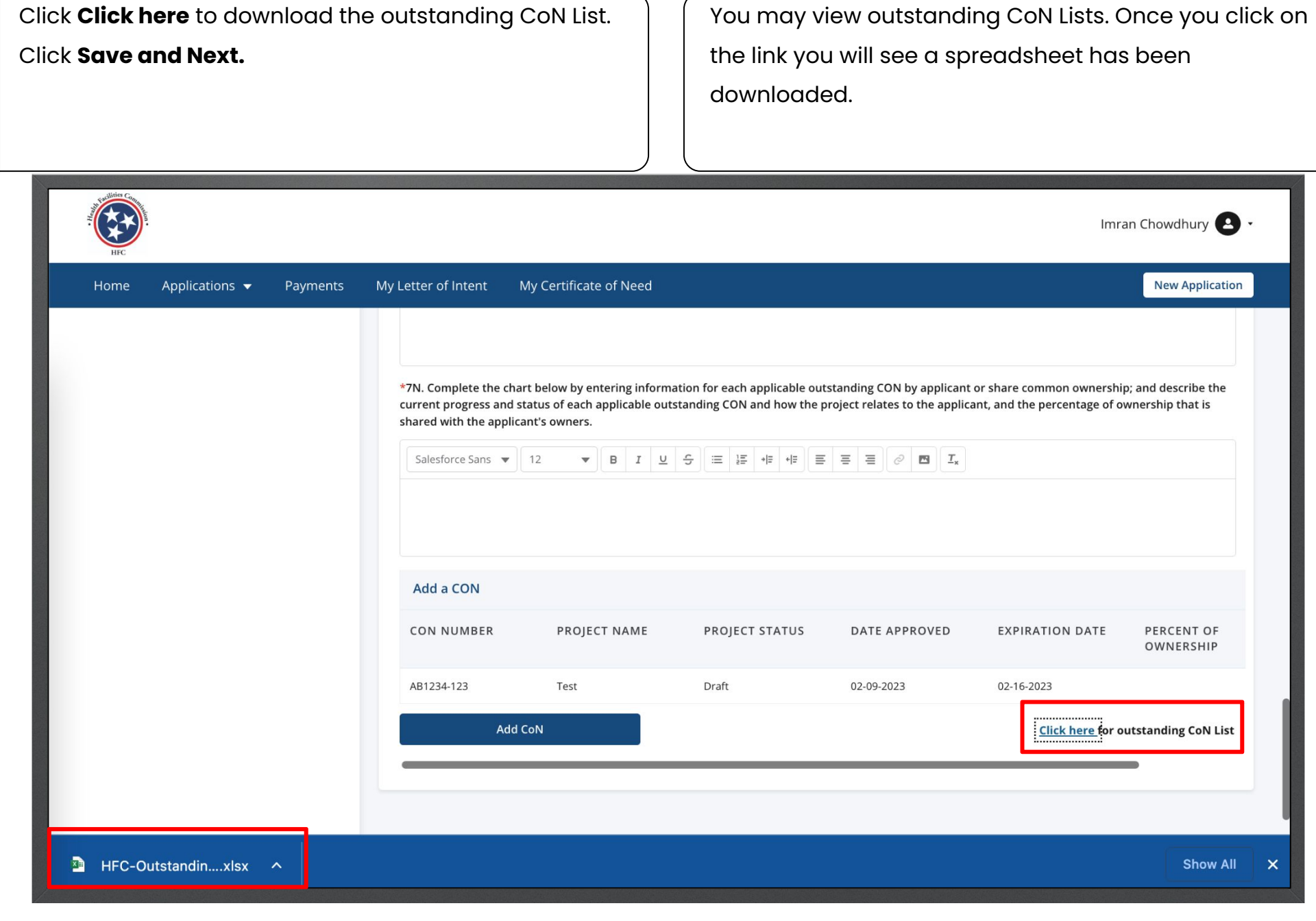

Key Points

Answer the required fields.

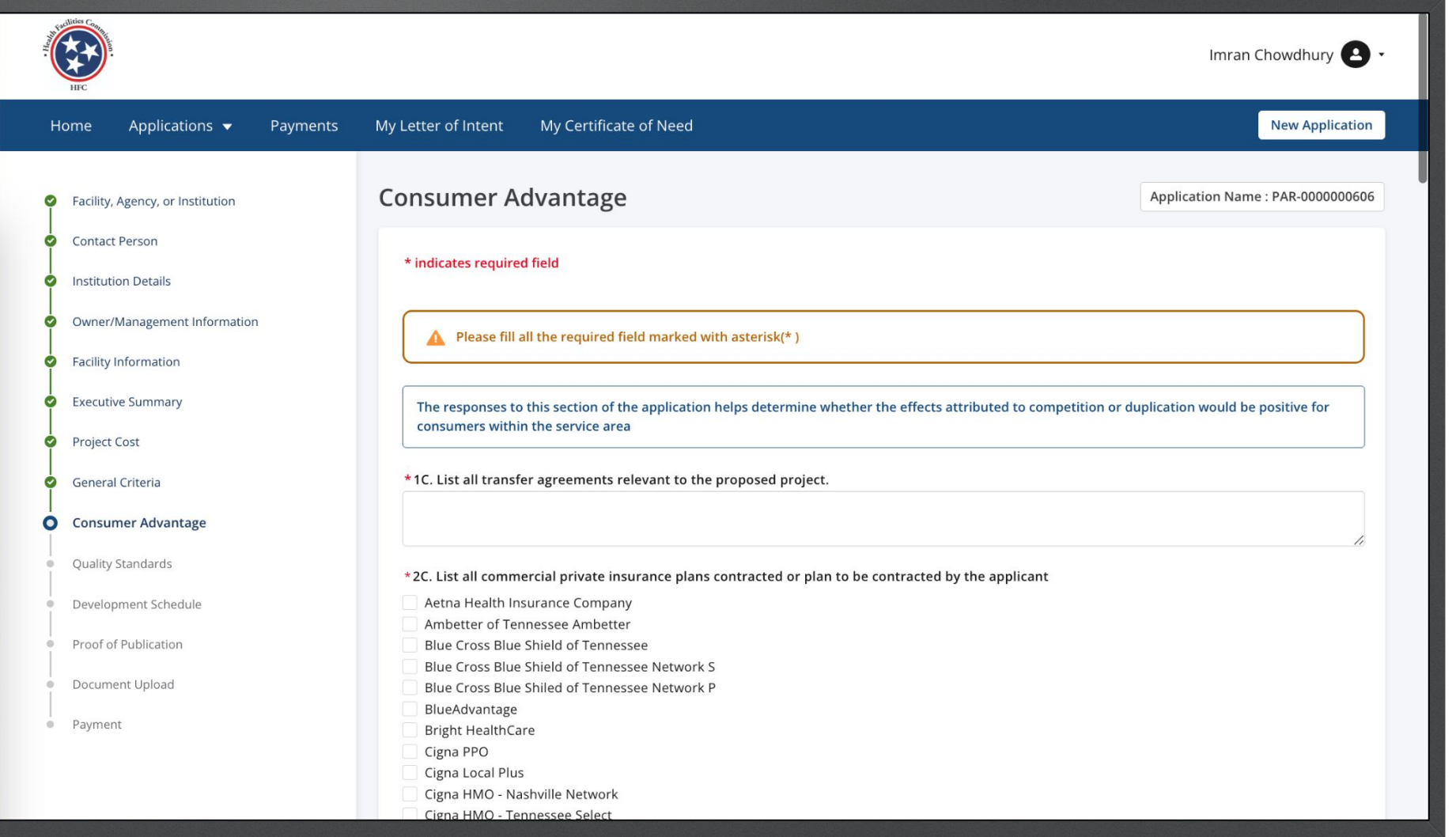

Answer the required fields.  $\bigcap_{n=1}^{\infty} \bigcap_{n=1}^{\infty} \bigcap_{n=1}^{\infty} \bigcap_{n=1}^{\infty} \mathbb{N}$  Notice these fields are Rich Text. (View slide 40 for more information).

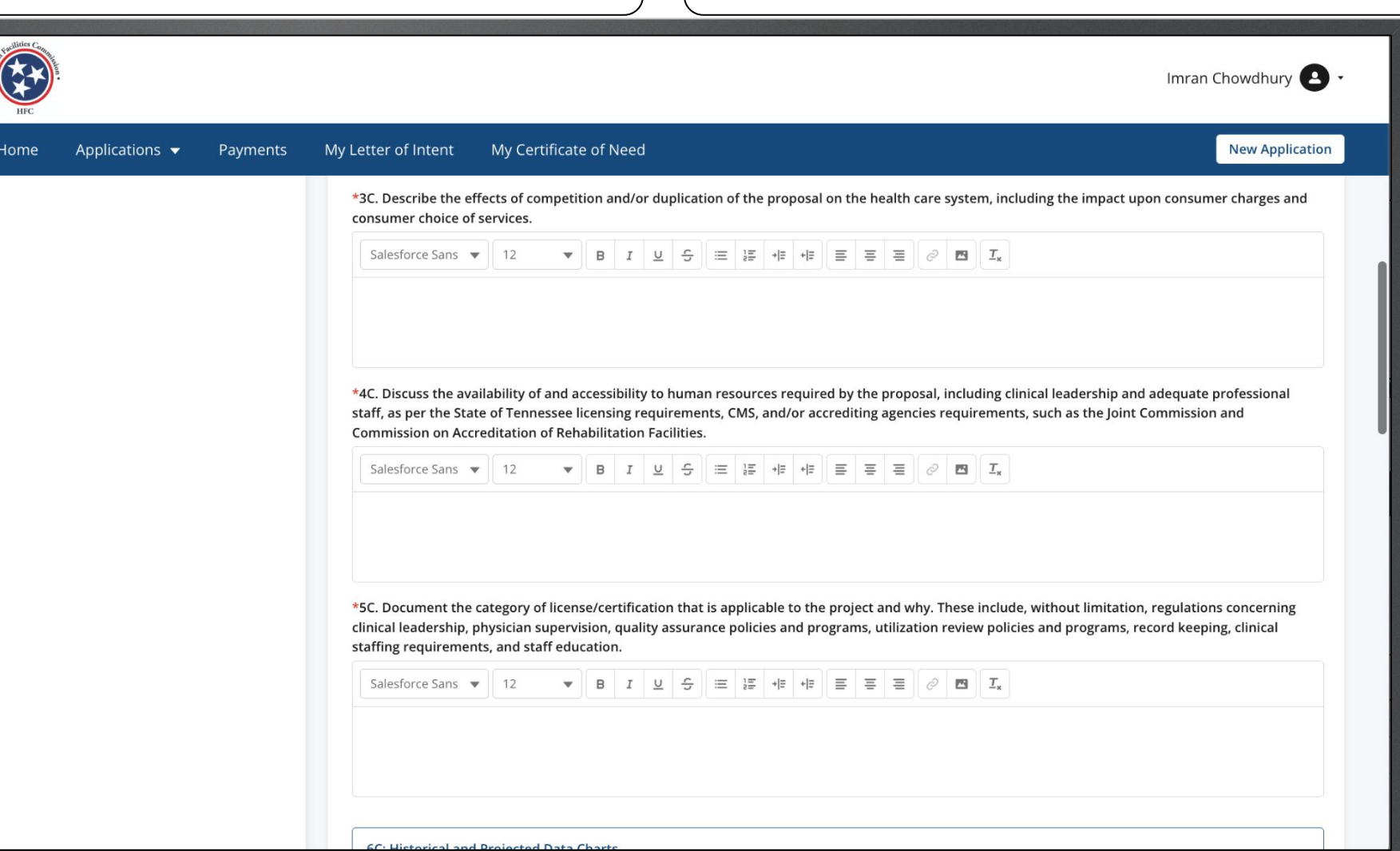

Enter the data in the text fields.  $\vert \hspace{2cm} \vert$  Under Historical Data Chart, you must add the last 3 years that are available for eh facility or agency.

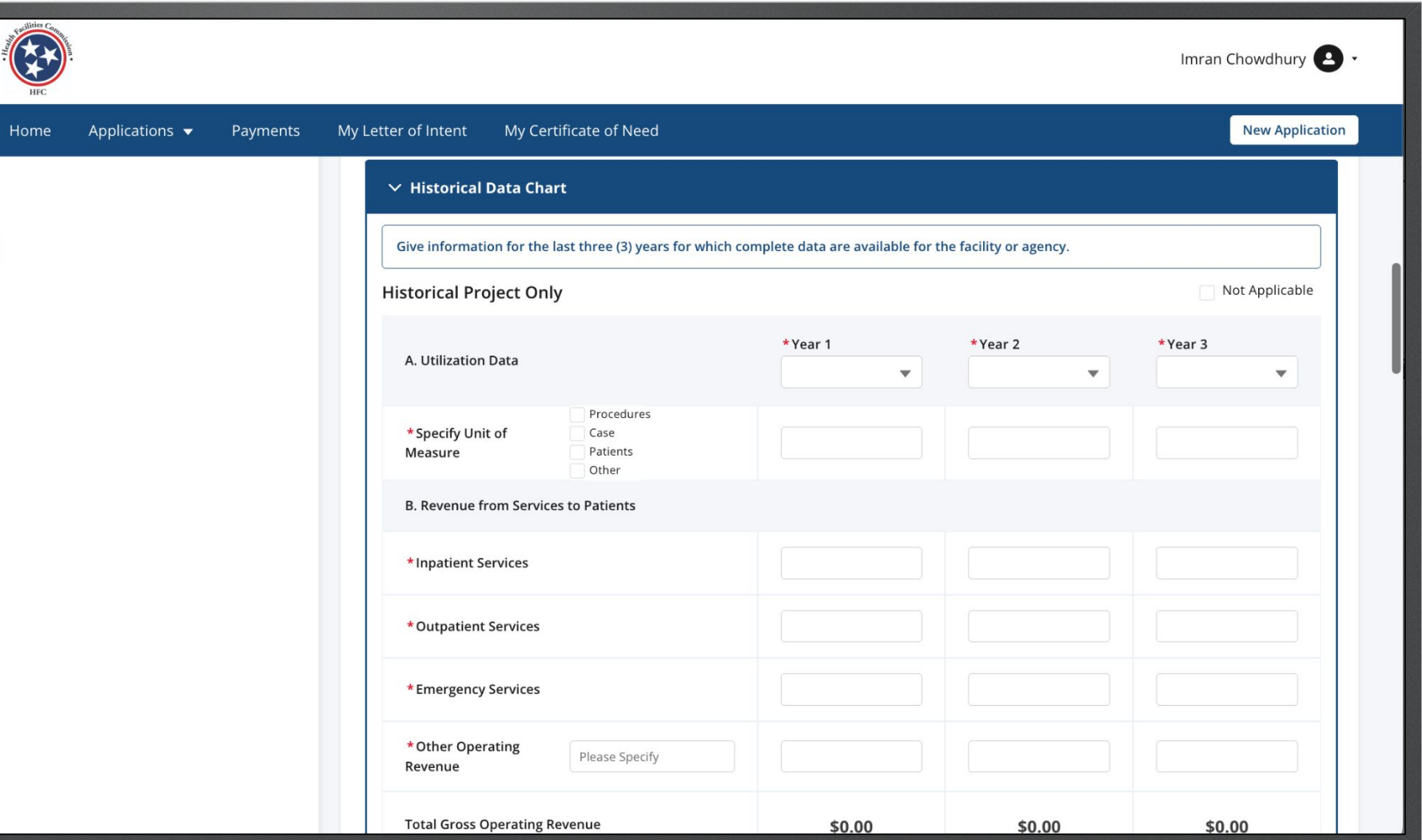

Enter the data in the text fields. Click **Save**.

Use the **Save** button located after the table to save your data before proceeding to Historical Total Facility. Please note clicking **Save** only saves the table data and not the information you may have provided for the entire page

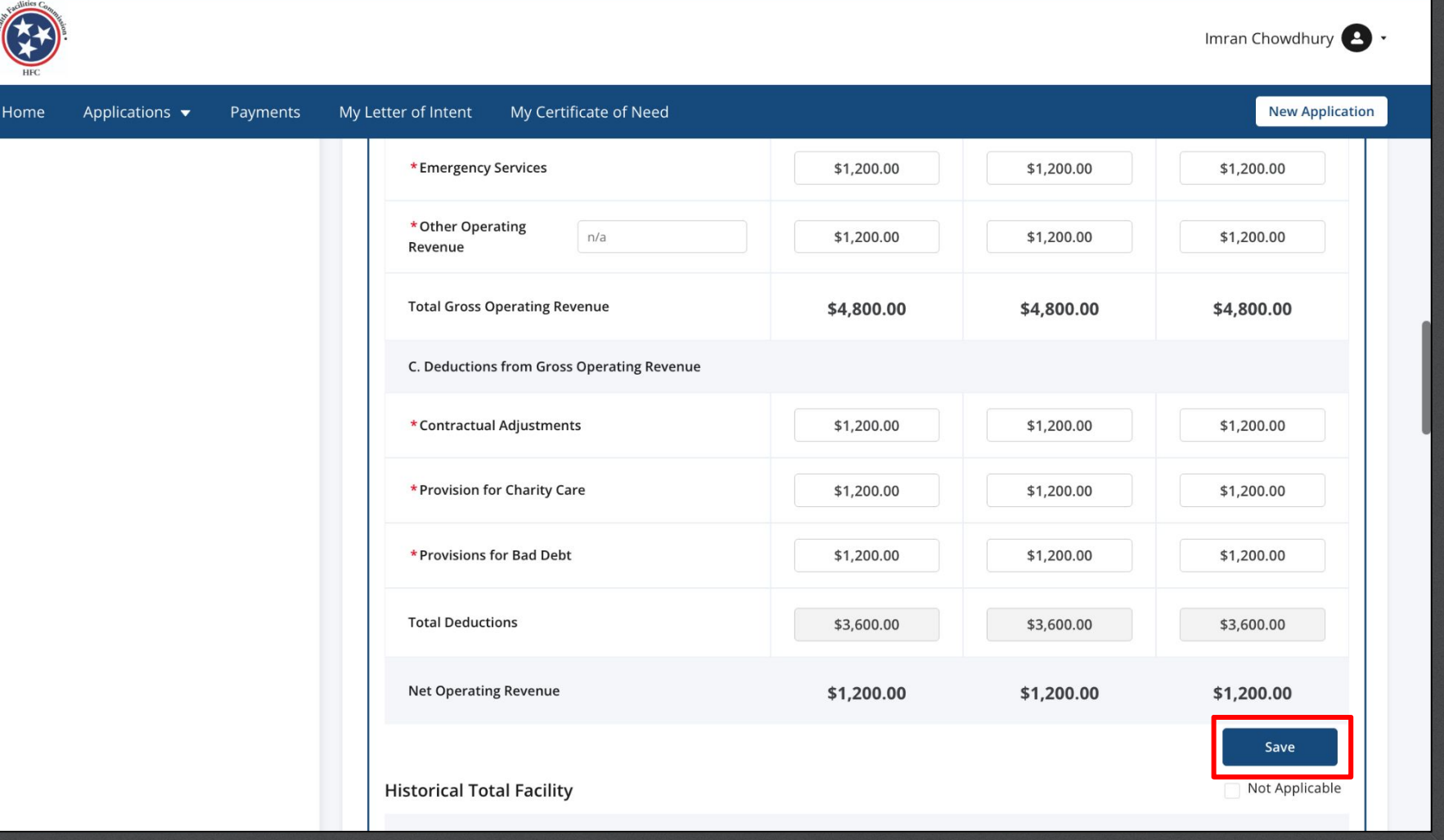

Enter the data in the text fields. Click **Save**.

If this portion is not applicable click on the **Not Applicable** check box.

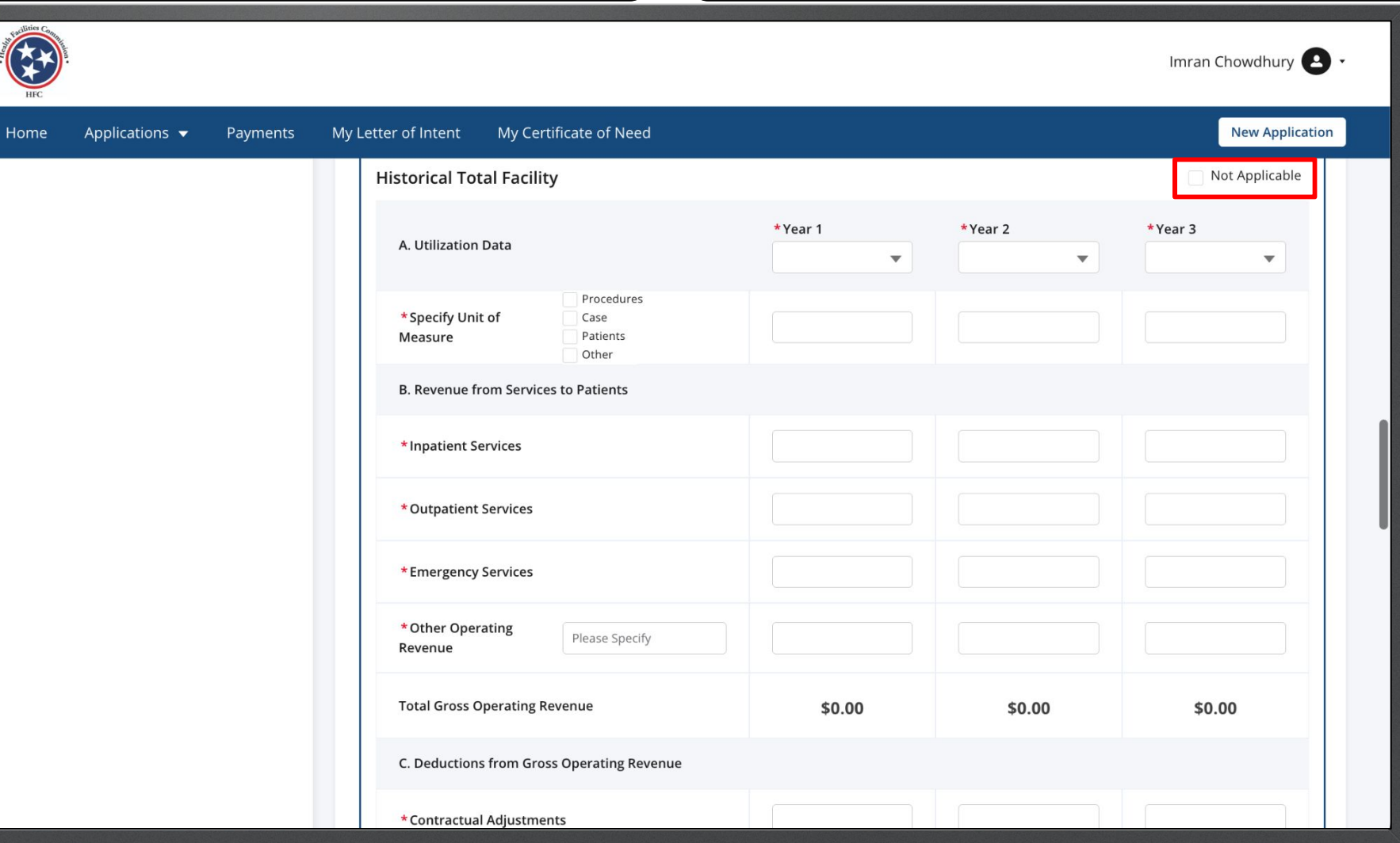

Enter the data in the text fields.

#### Click **Save**.

Instructions

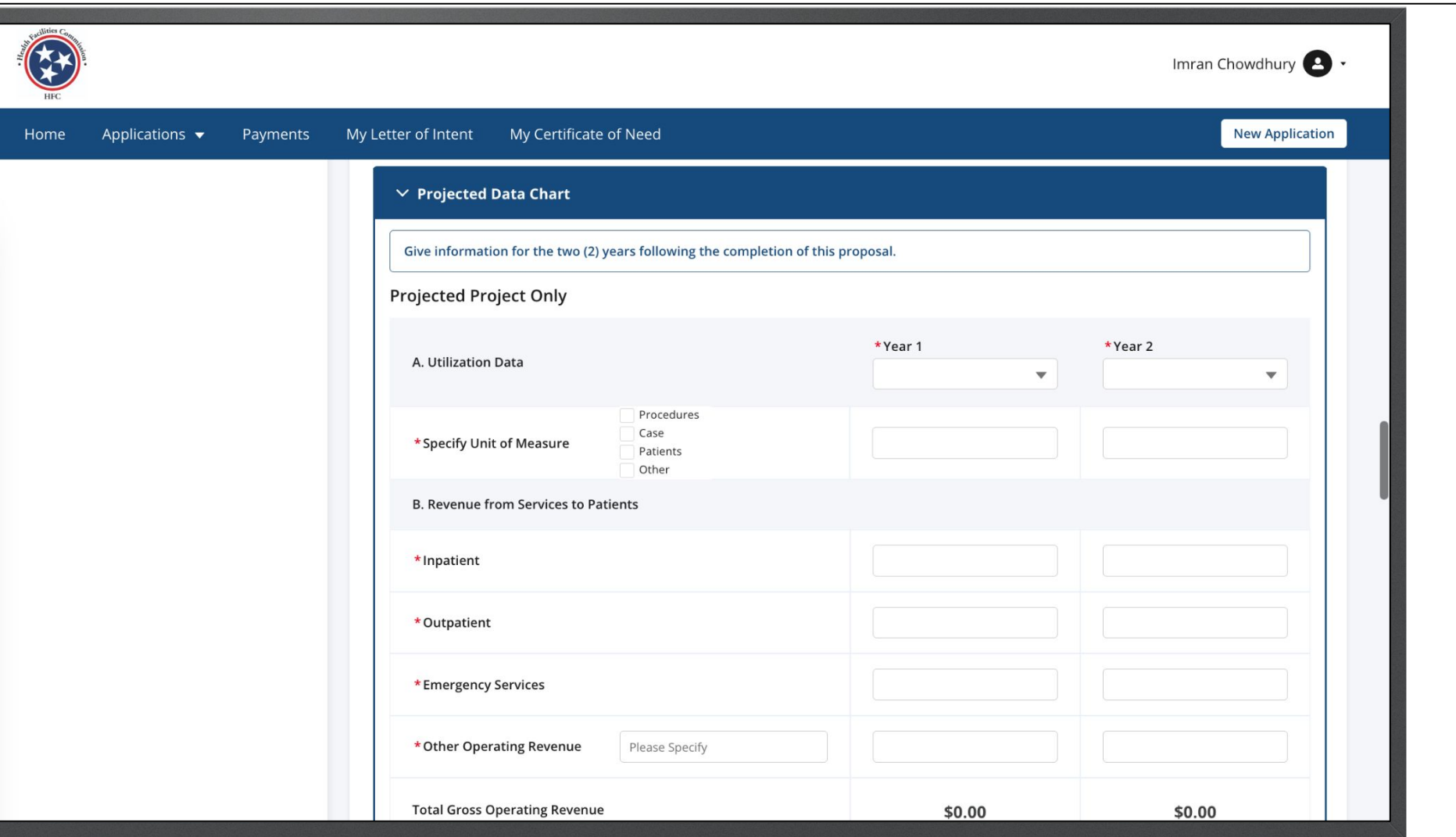

Enter the data in the text fields. Click **Save**.

Applications  $\blacktriangledown$ 

Home

Use the **Save** button located after the table to save your data before proceeding to Projected Total Facility. Please note clicking **Save** only saves the table data and not the information you may have provided for the entire page

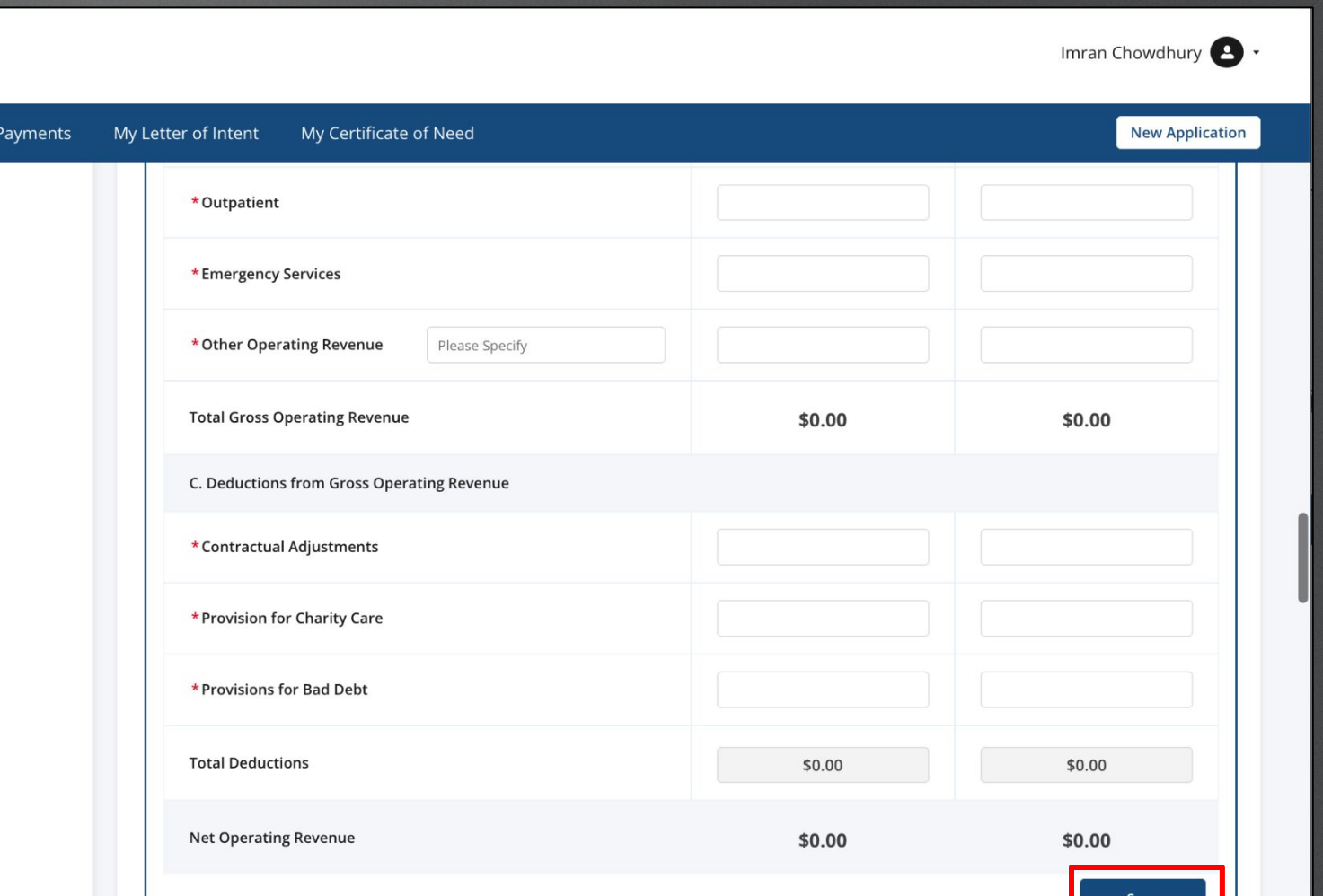

Key Points

 $M_{\odot}$ 

Enter the data in the text fields. Click **Save**.

If this portion is not applicable click on the **Not Applicable** check box.

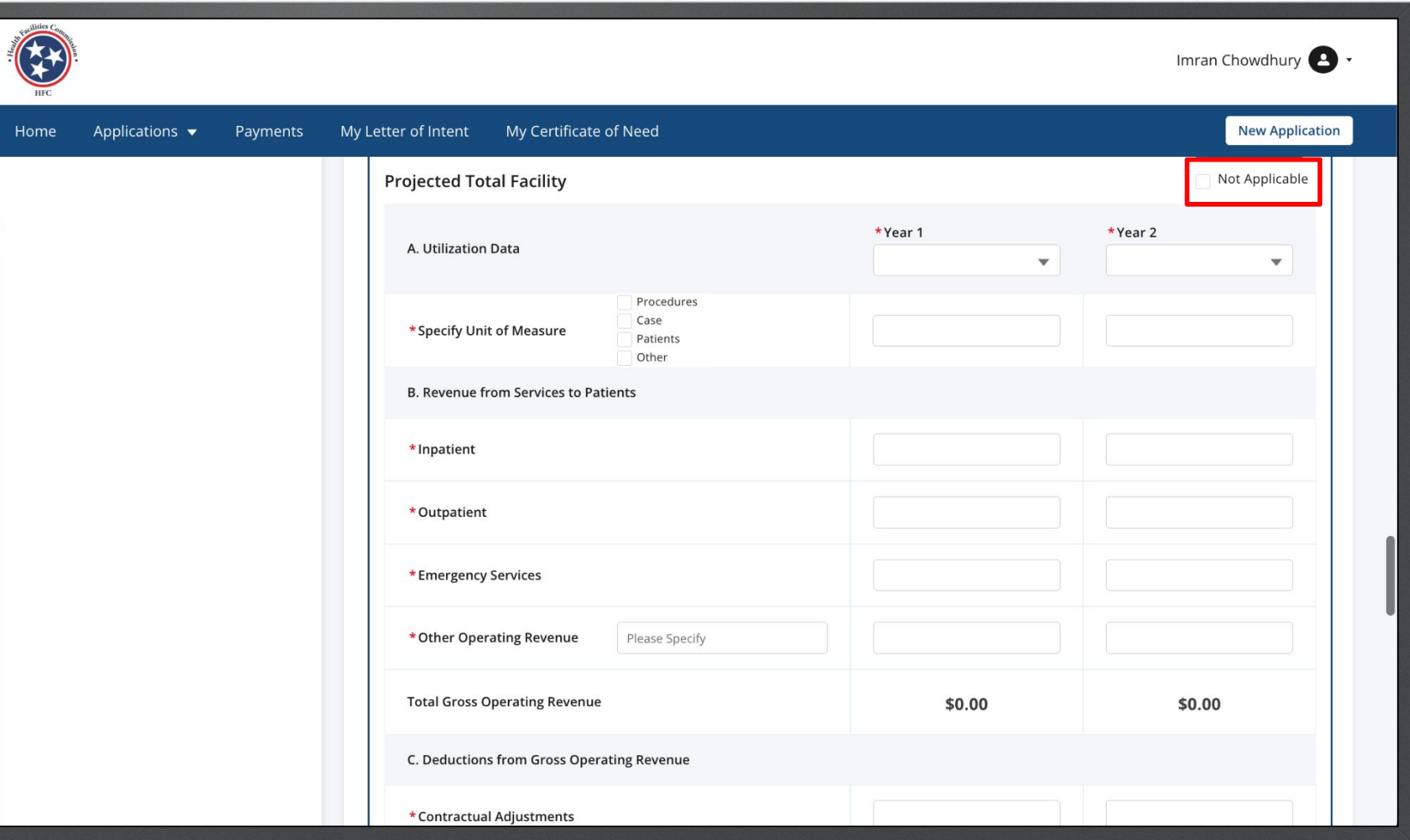

Enter the required Fields.

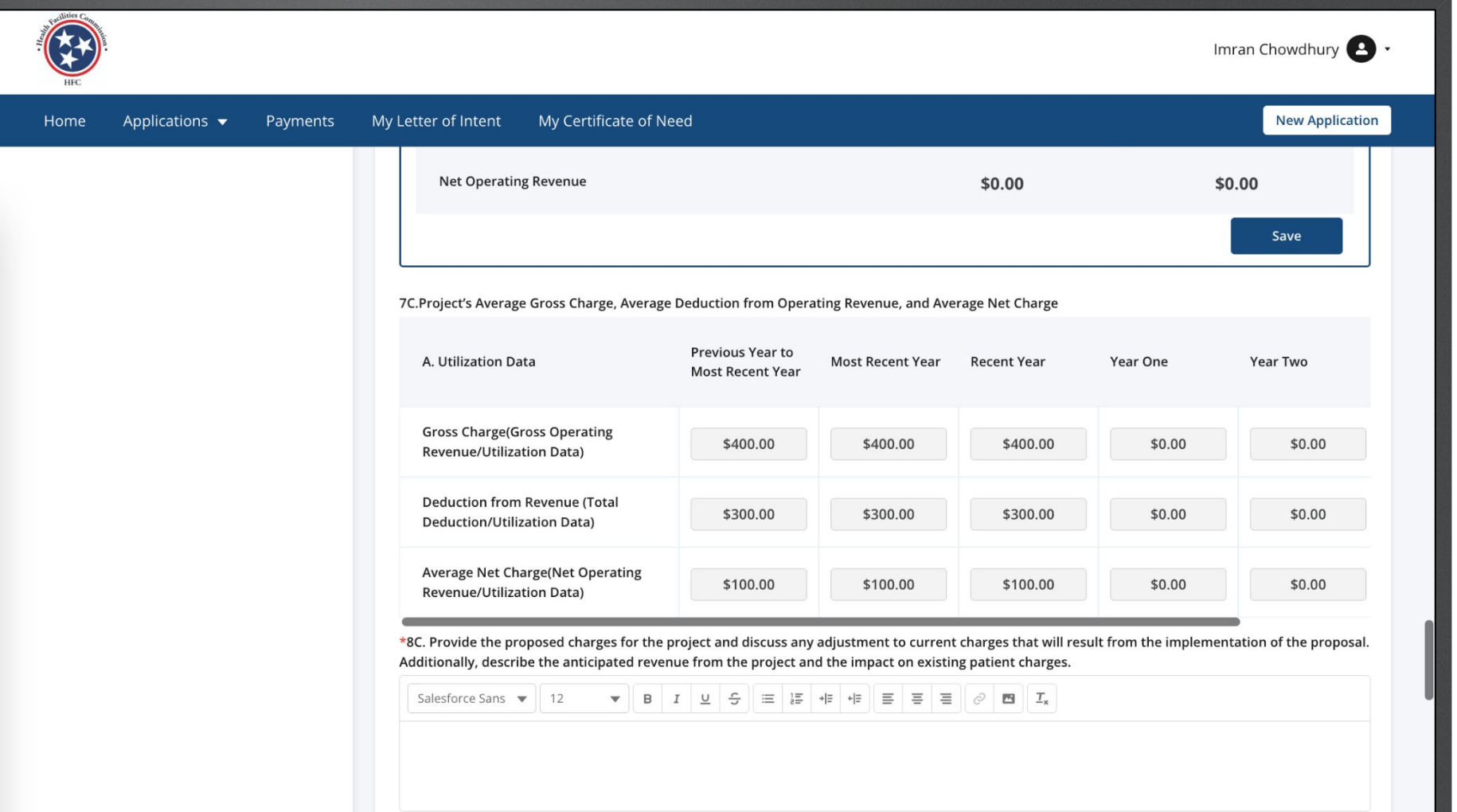

Hon

Enter the required Fields.  $\vert$   $\vert$   $\vert$  Notice 10C. Must match the information for the tables above in order to continue.

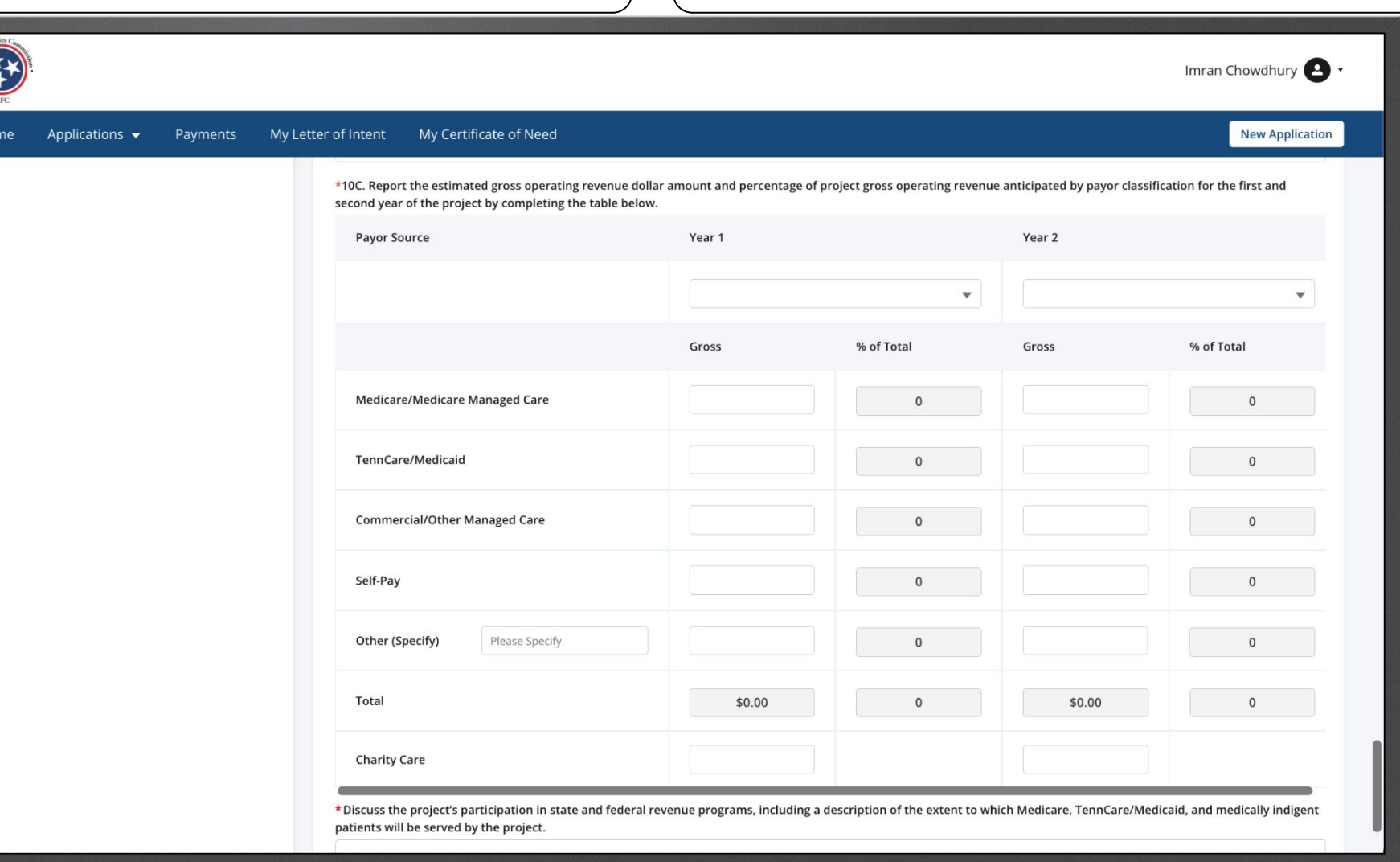

Enter the required Fields.

#### Click **Save and Next**.

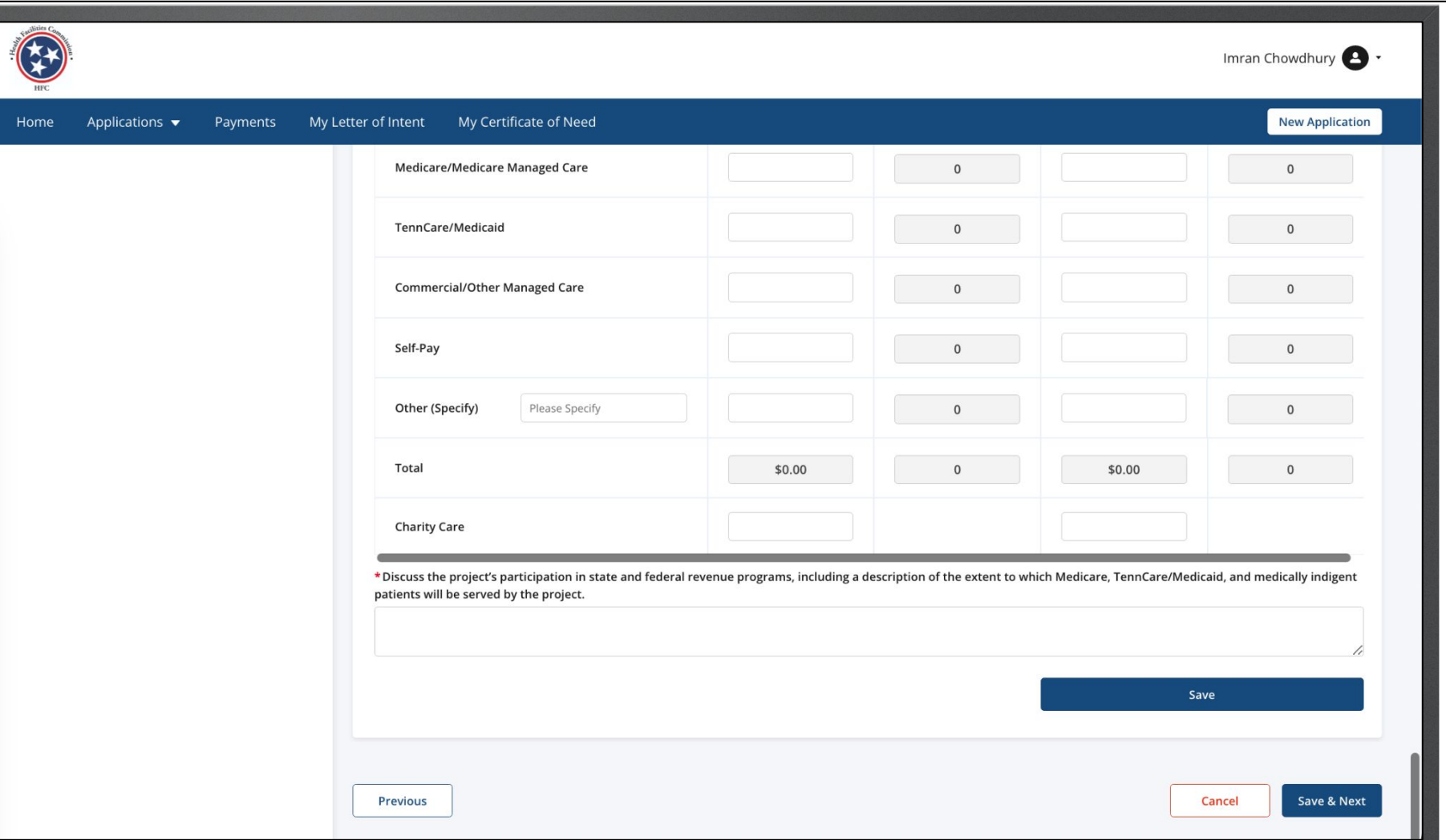

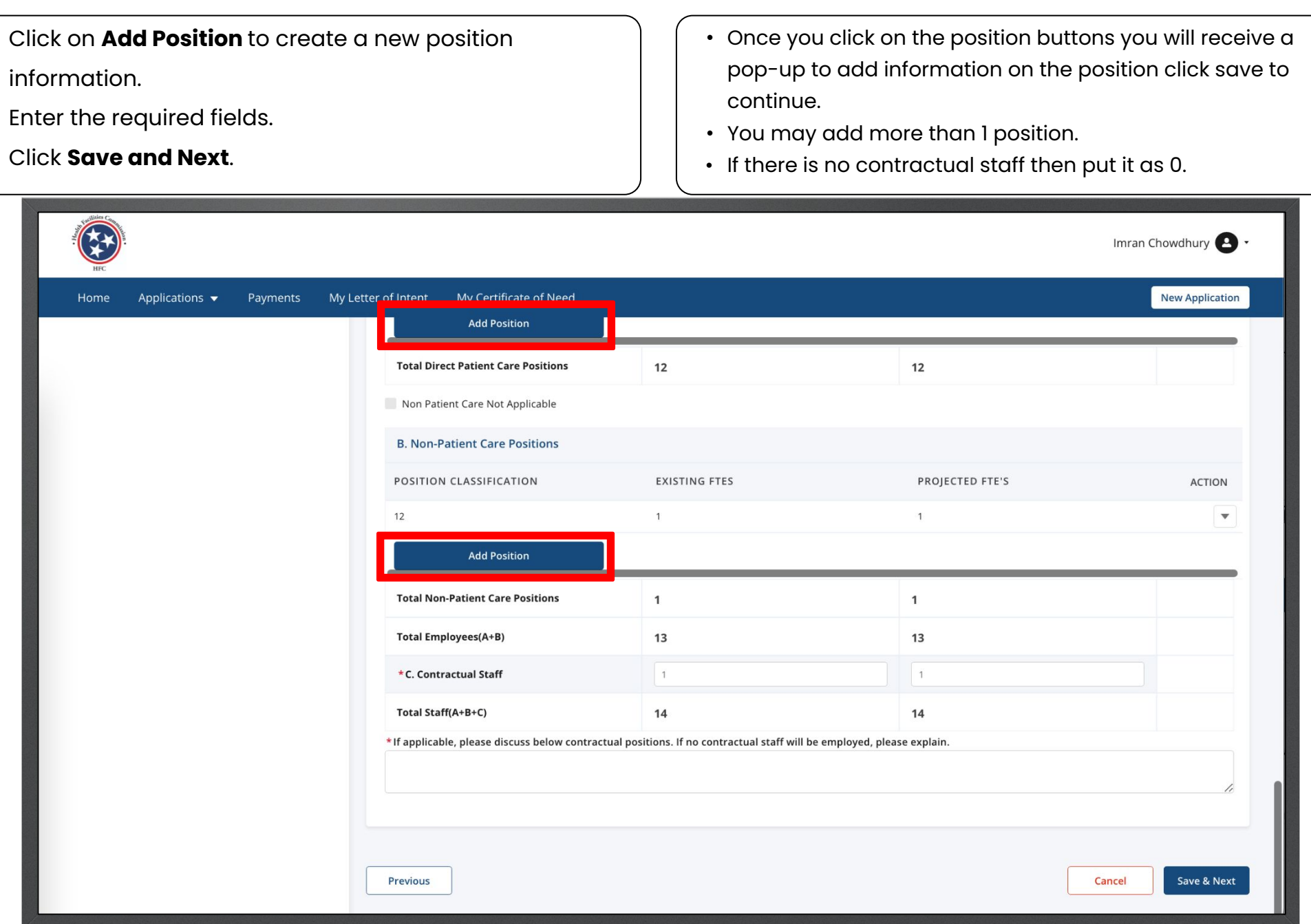

Key Points

Click on **Upload Files**.  $\begin{pmatrix} 1 & 0 \\ 0 & 1 \end{pmatrix}$  on this page you will upload files as documents. Follow the steps to upload a file.

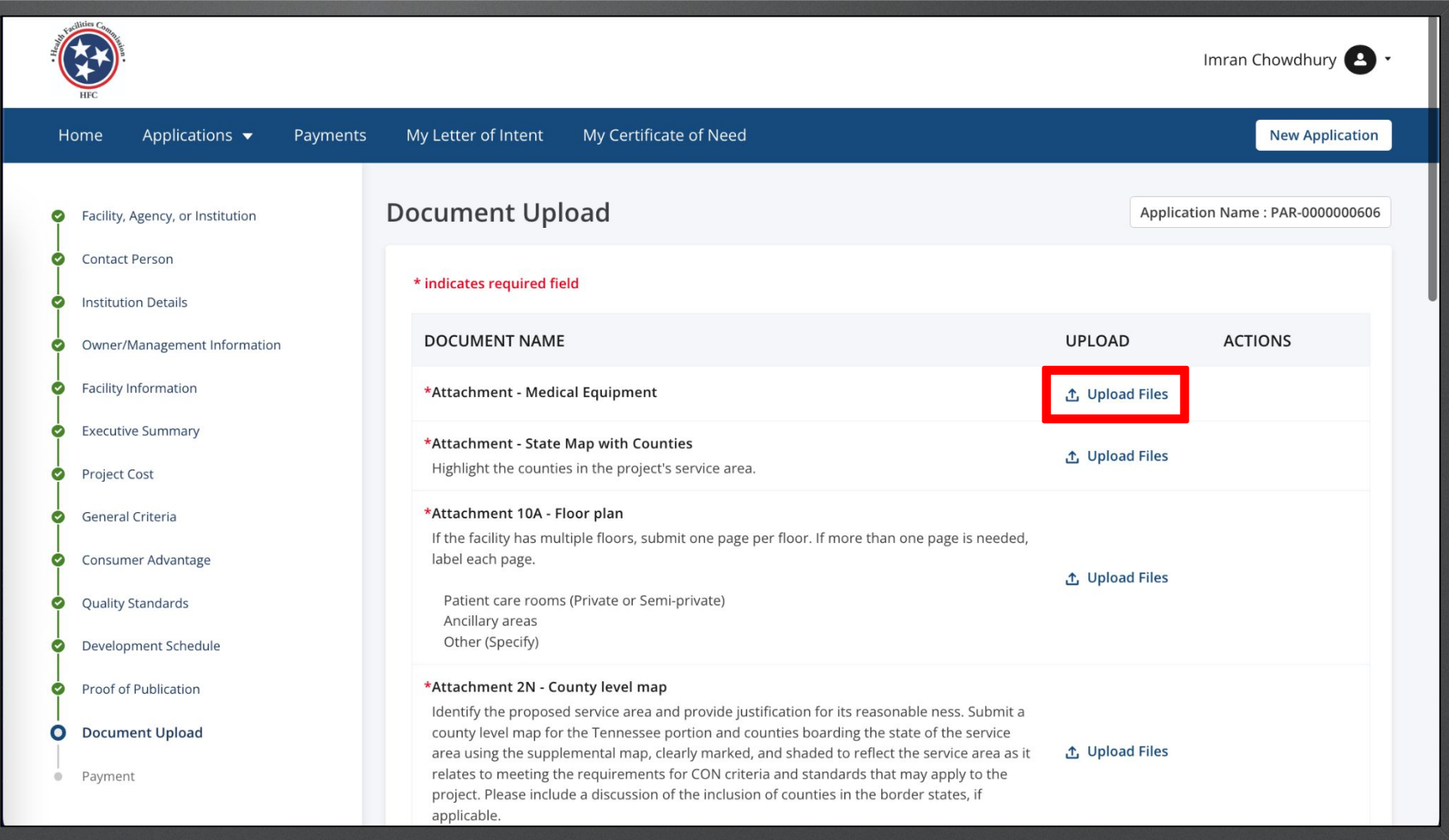

#### Select the image file you want to upload. Click **Open**.

Please note this image in based on the device you are using not the application. You may see a different view than this image.

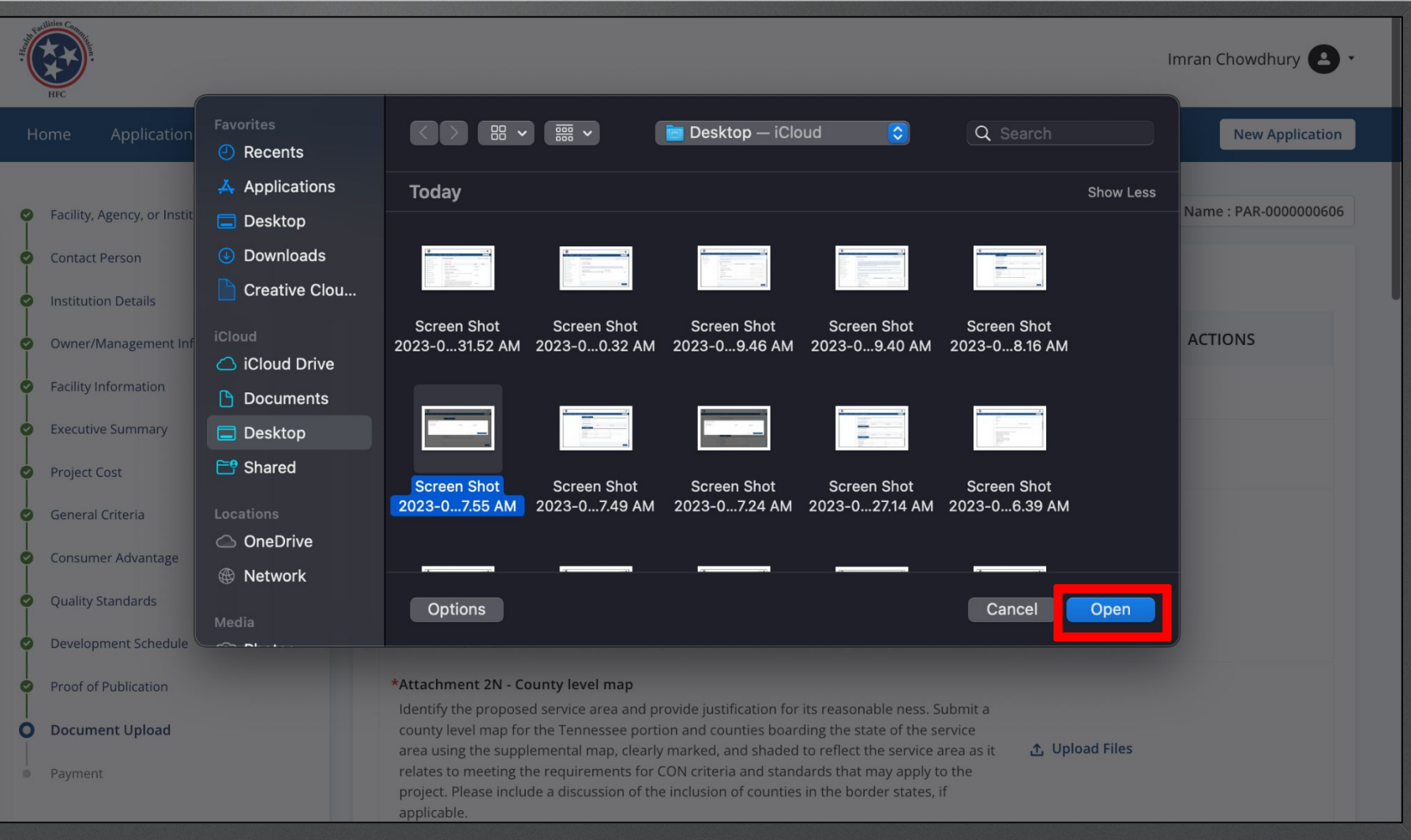

Key Points

 $M<sub>2</sub>$ 

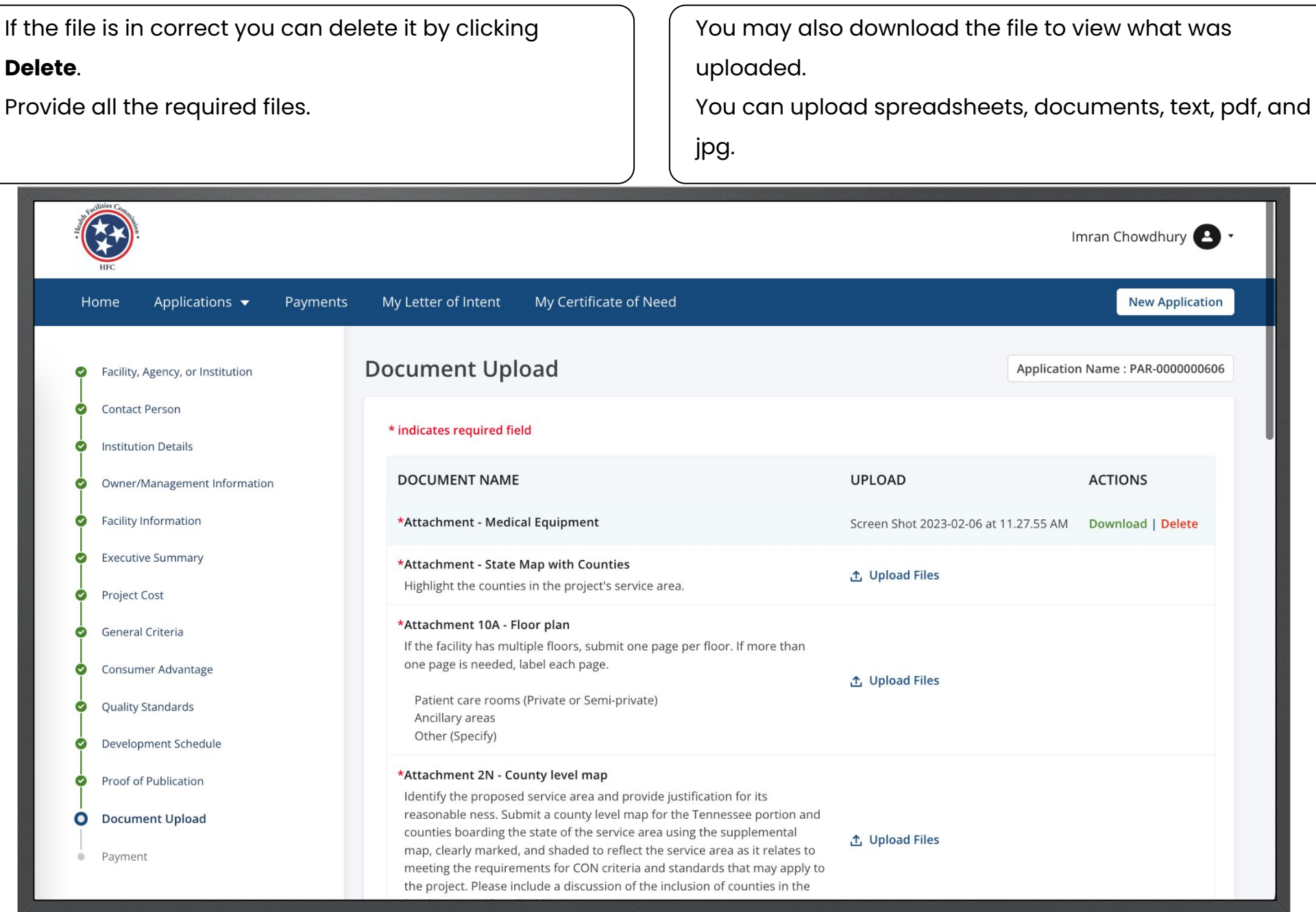

Key Points

Provide all the required files.

#### Click **Save and Next**.

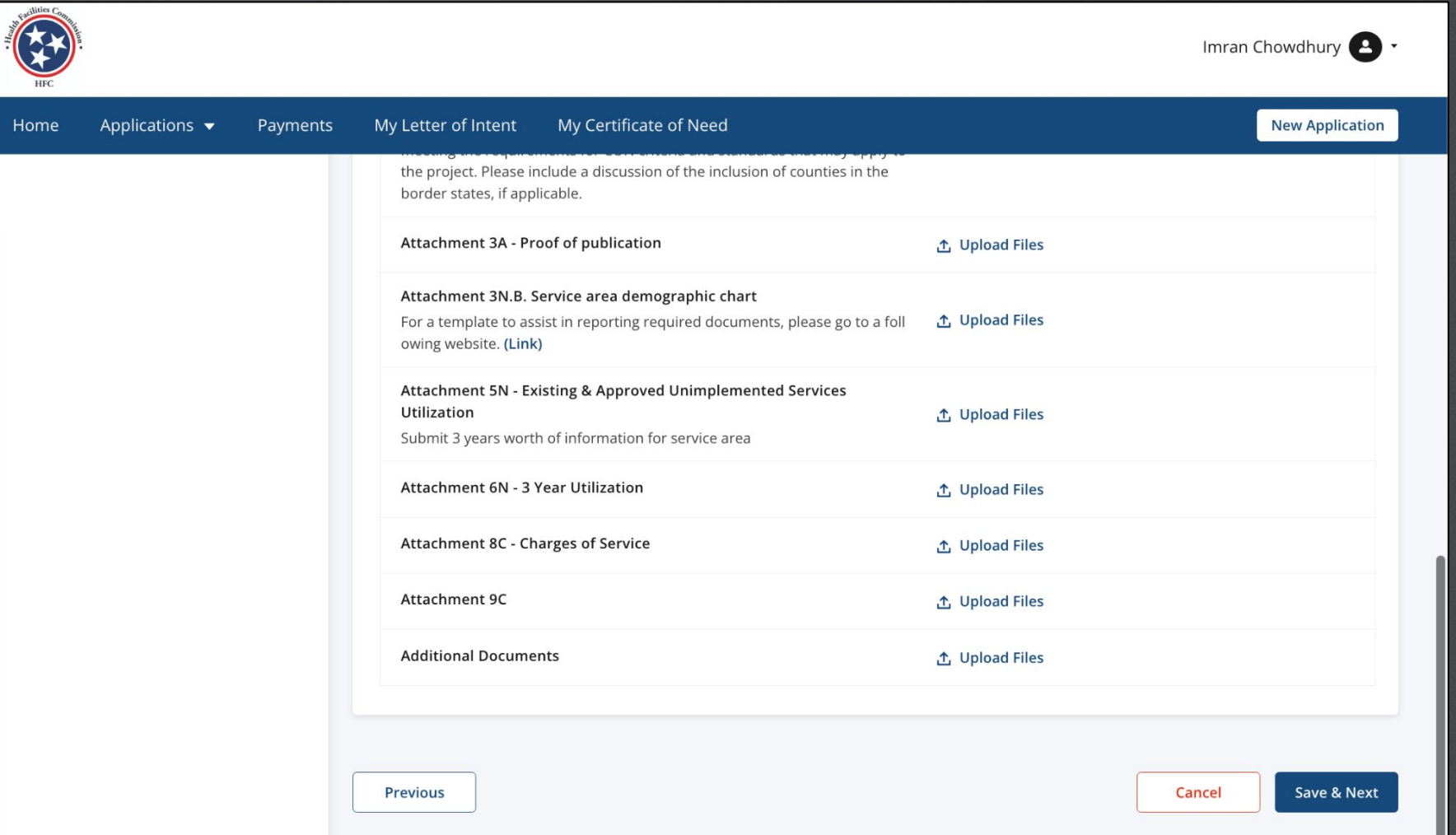

View the **Payment** page.

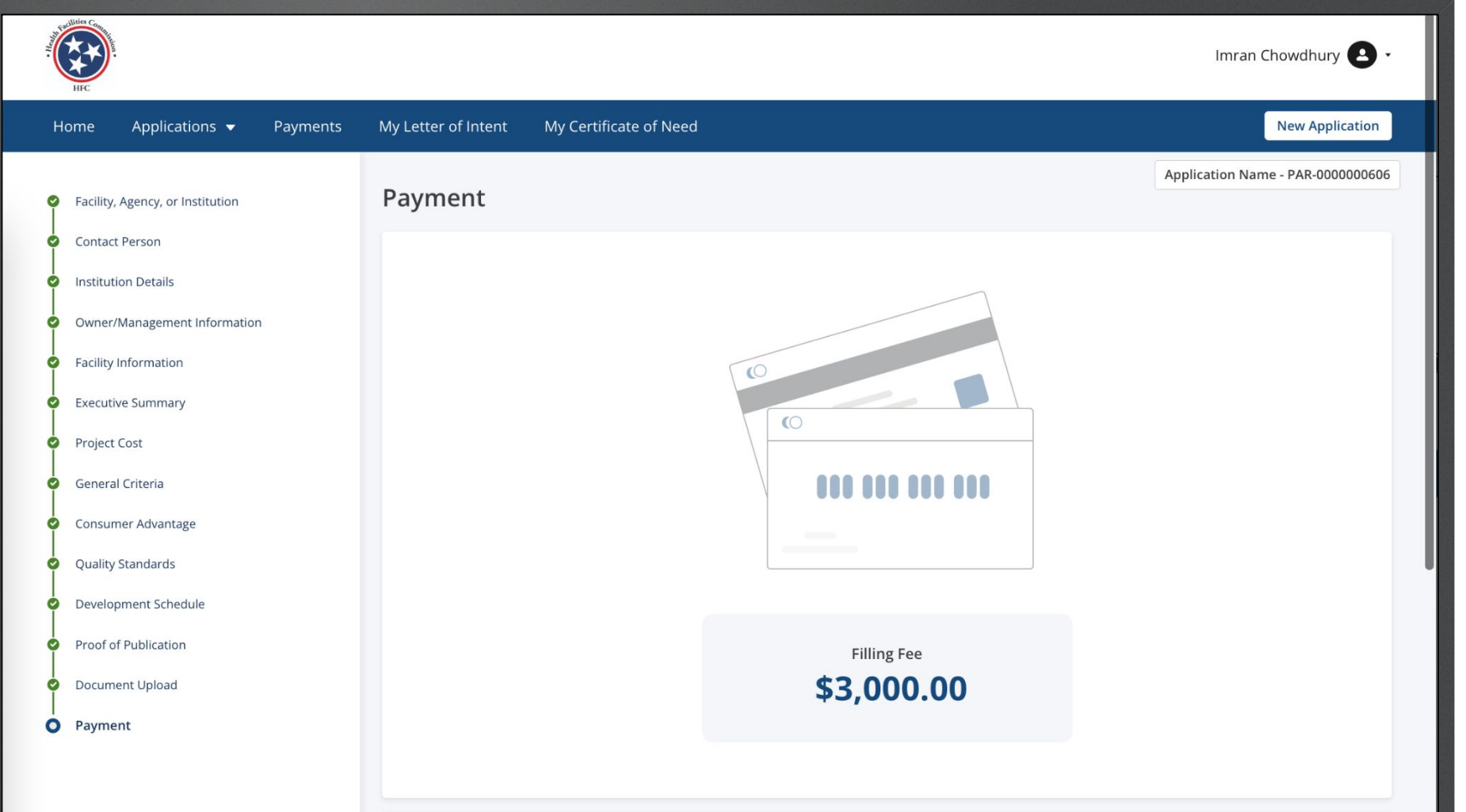

Key Points

If the LOI has not been accepted, you will not be able to pay/submit the application. Once the LoI is accepted the error message at the bottom of the application will not be visible.

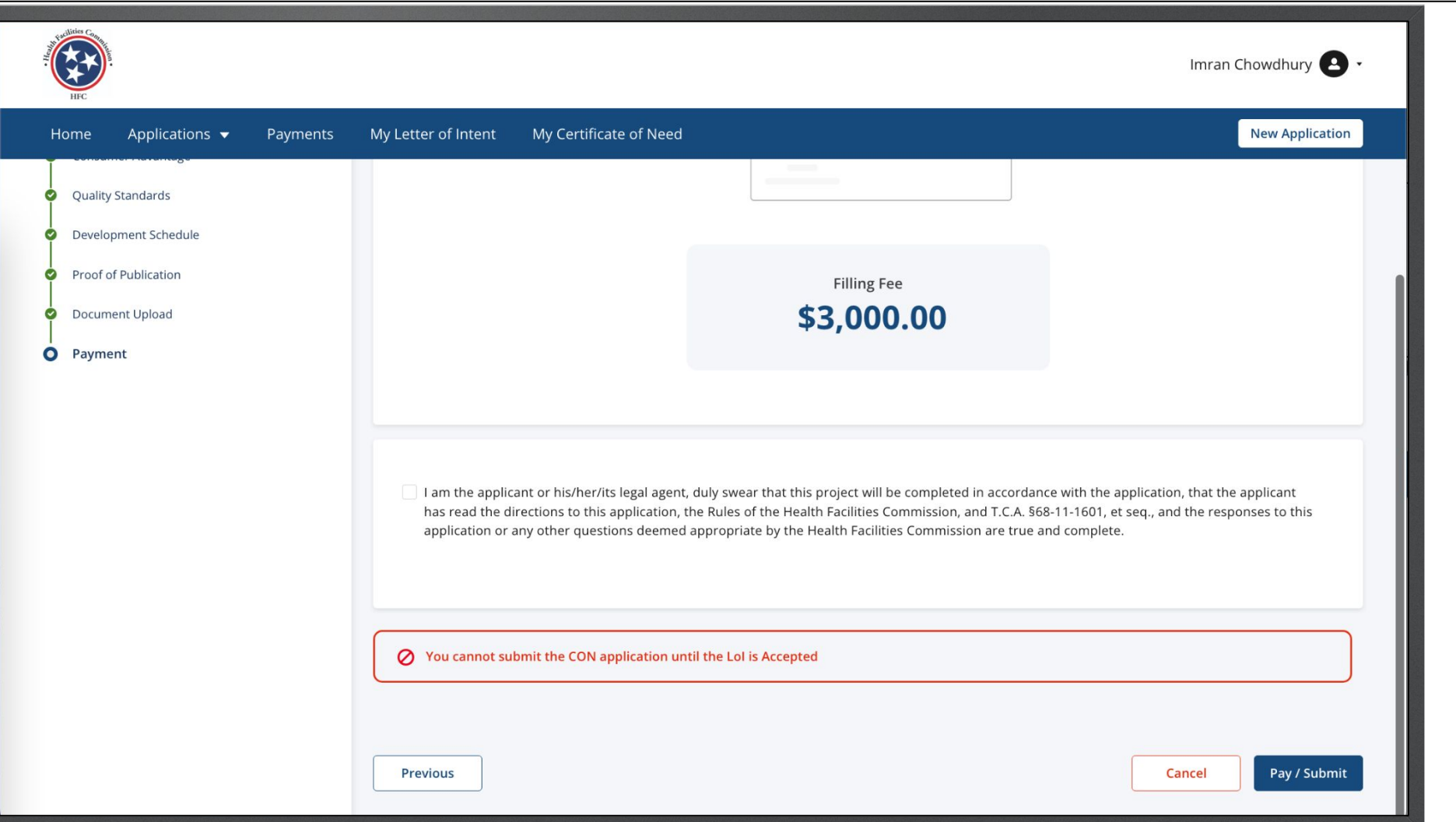

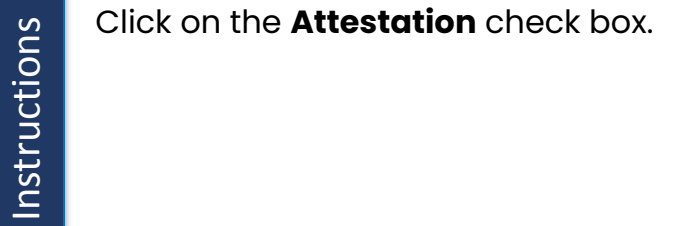

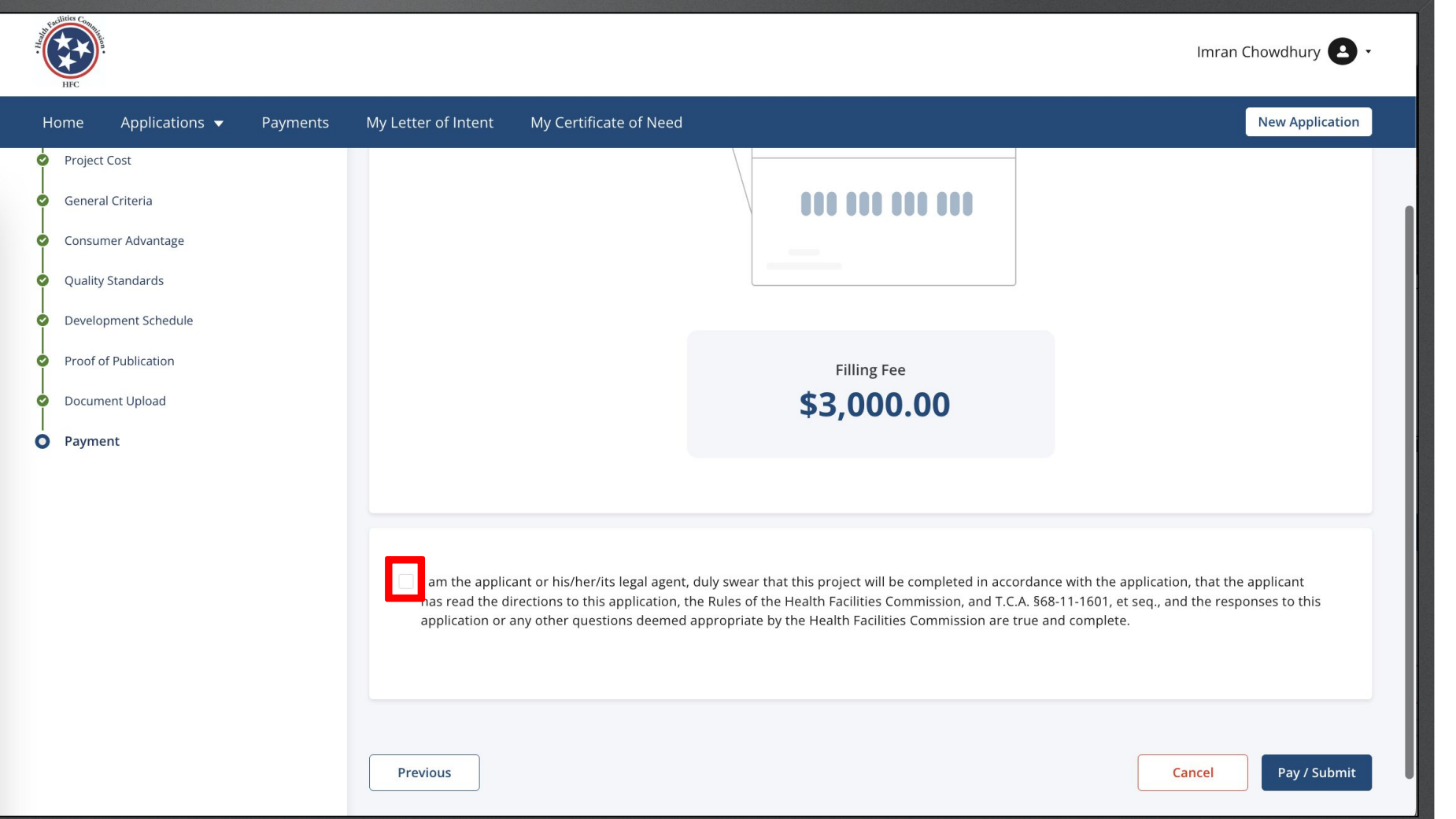

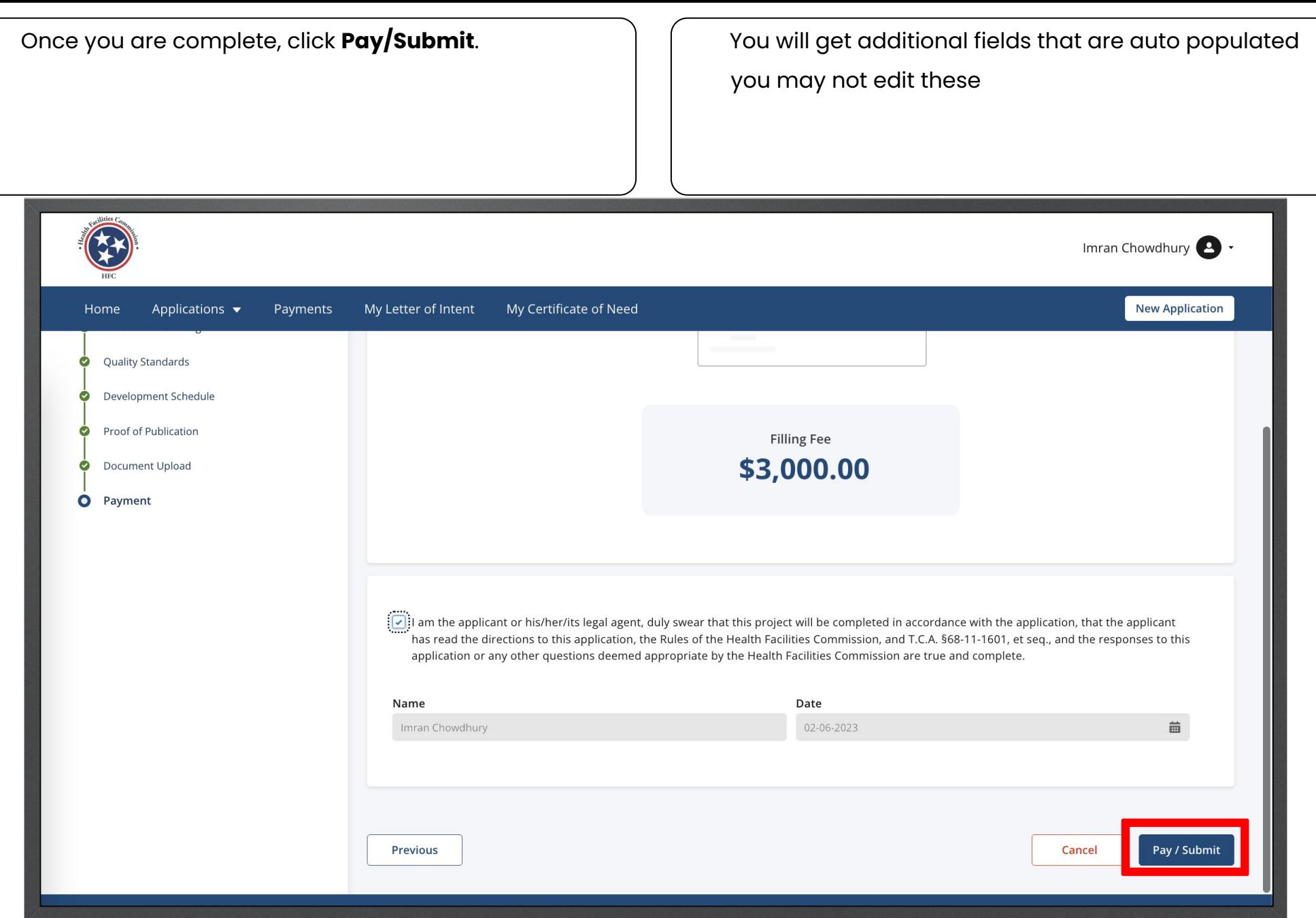

Key Points

Enter your **Bank Account Information**. Enter your **Billing Information**.

Click **Continue**.

Once you click continue you are able to pay the application fee and submit the application.

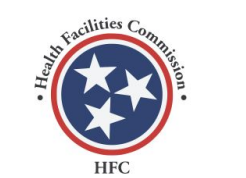

**Certificate of Need** 

**Payment Entry** 

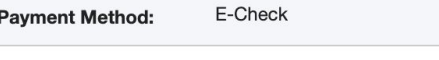

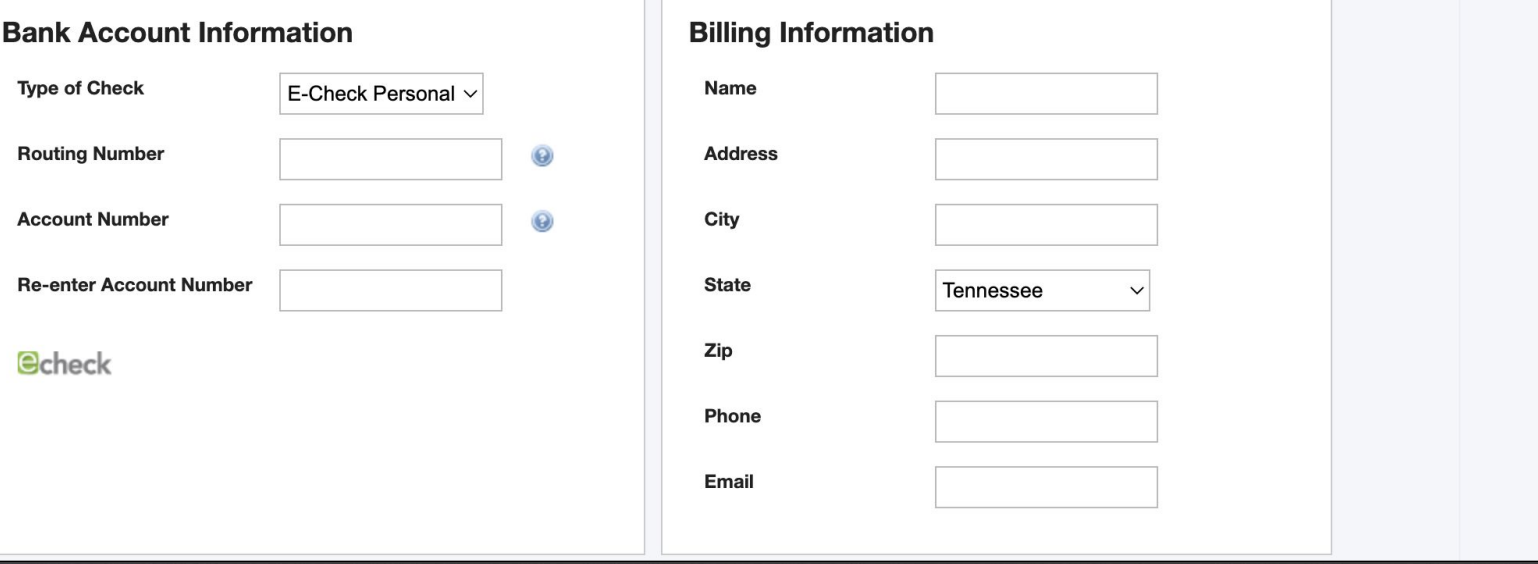

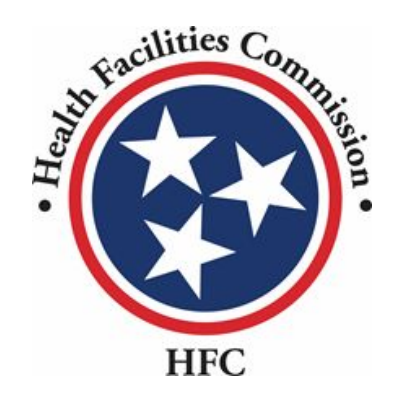

#### This concludes the QRG for the Certificate of Need Application Process

# **THANK YOU**